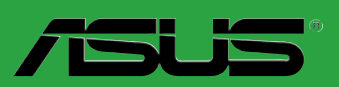

# <span id="page-0-0"></span>**P5Q SE2**

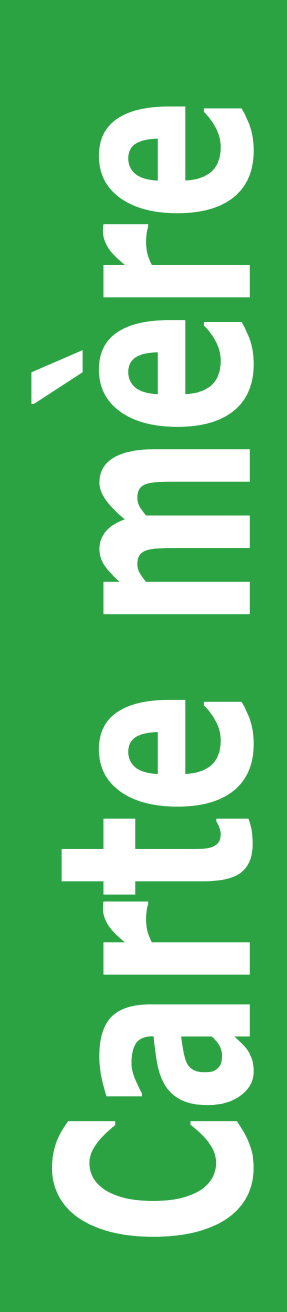

F4200

Première édition V1 Octobre 2008

#### **Copyright © 2008 ASUSTeK COMPUTER INC. Tous droits réservés.**

Aucun extrait de ce manuel, incluant les produits et logiciels qui y sont décrits, ne peut être reproduit, transmis, transcrit, stocké dans un système de restitution, ou traduit dans quelque langue que ce soit sous quelque forme ou quelque moyen que ce soit, à l'exception de la documentation conservée par l'acheteur dans un but de sauvegarde, sans la permission écrite expresse de ASUSTeK COMPUTER INC. ("ASUS").

La garantie sur le produit ou le service ne sera pas prolongée si (1) le produit est réparé, modifié ou altéré, à moins que cette réparation, modification ou altération ne soit autorisée par écrit par ASUS; ou (2) si le numéro de série du produit est dégradé ou manquant.

ASUS FOURNIT CE MANUEL "TEL QUE" SANS GARANTIE D'AUCUNE SORTE, QU'ELLE SOIT EXPRESSE OU IMPLICITE, COMPRENANT MAIS SANS Y ETRE LIMITE LES GARANTIES OU CONDITIONS DE COMMERCIALISATION OU D'APTITUDE POUR UN USAGE PARTICULIER. EN AUCUN CAS ASUS, SES DIRECTEURS, CADRES, EMPLOYES OU AGENTS NE POURRONT ÊTRE TENUS POUR RESPONSABLES POUR TOUT DOMMAGE INDIRECT, SPECIAL, SECONDAIRE OU CONSECUTIF (INCLUANT LES DOMMAGES POUR PERTE DE PROFIT, PERTE DE COMMERCE, PERTE D'UTILISATION DE DONNEES, INTERRUPTION DE COMMERCE ET EVENEMENTS SEMBLABLES), MEME SI ASUS A ETE INFORME DE LA POSSIBILITE DE TELS DOMMAGES PROVENANT DE TOUT DEFAUT OU ERREUR DANS CE MANUEL OU DU PRODUIT.

LES SPECIFICATIONS ET INFORMATIONS CONTENUES DANS CE MANUEL SONT FOURNIES A TITRE INFORMATIF SEULEMENT, ET SONT SUJETTES A CHANGEMENT A TOUT MOMENT SANS AVERTISSEMENT ET NE DOIVENT PAS ETRE INTERPRETEES COMME UN ENGAGEMENT DE LA PART D'ASUS. ASUS N'ASSUME AUCUNE RESPONSABILITE POUR TOUTE ERREUR OU INEXACTITUDE QUI POURRAIT APPARAITRE DANS CE MANUEL, INCLUANT LES PRODUITS ET LOGICIELS QUI Y SONT DECRITS.

Les produits et noms de sociétés qui apparaissent dans ce manuel ne sont utilisés que dans un but d'identification ou d'explication dans l'intérêt du propriétaire, sans intention de contrefaçon.

# Table des matières

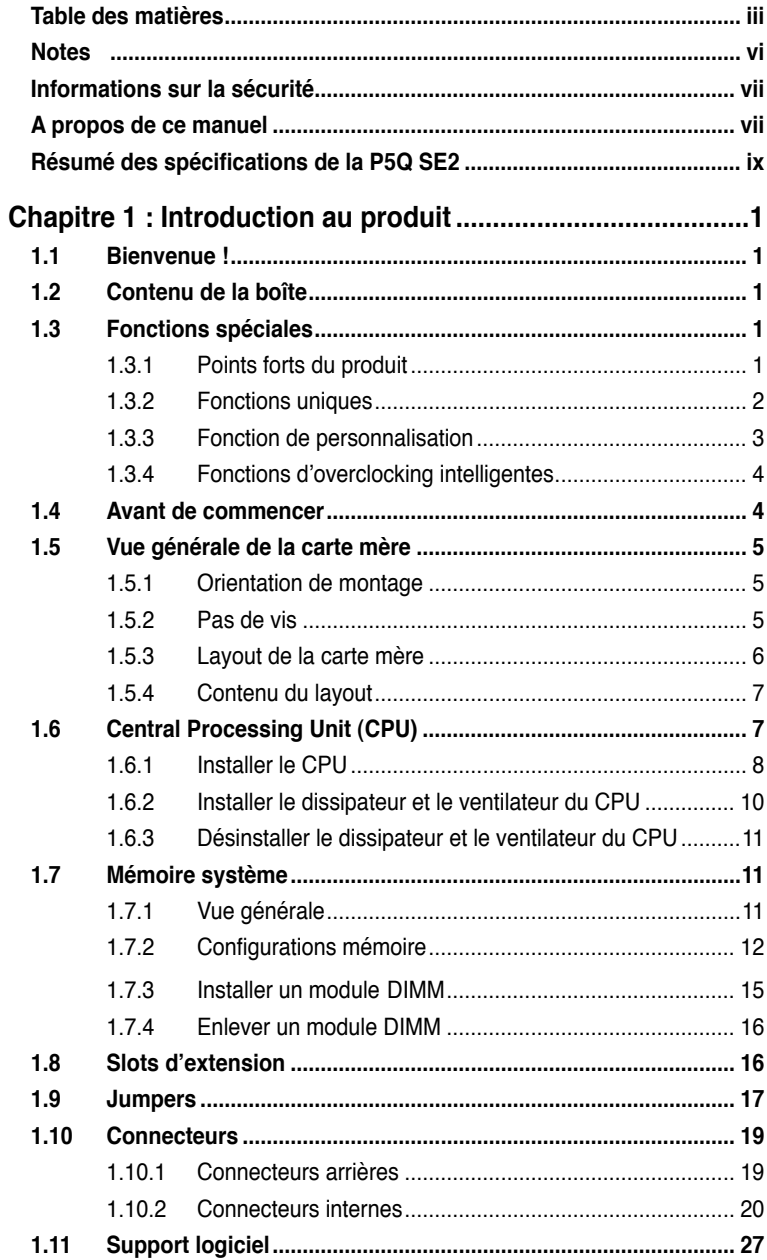

# Table des matières

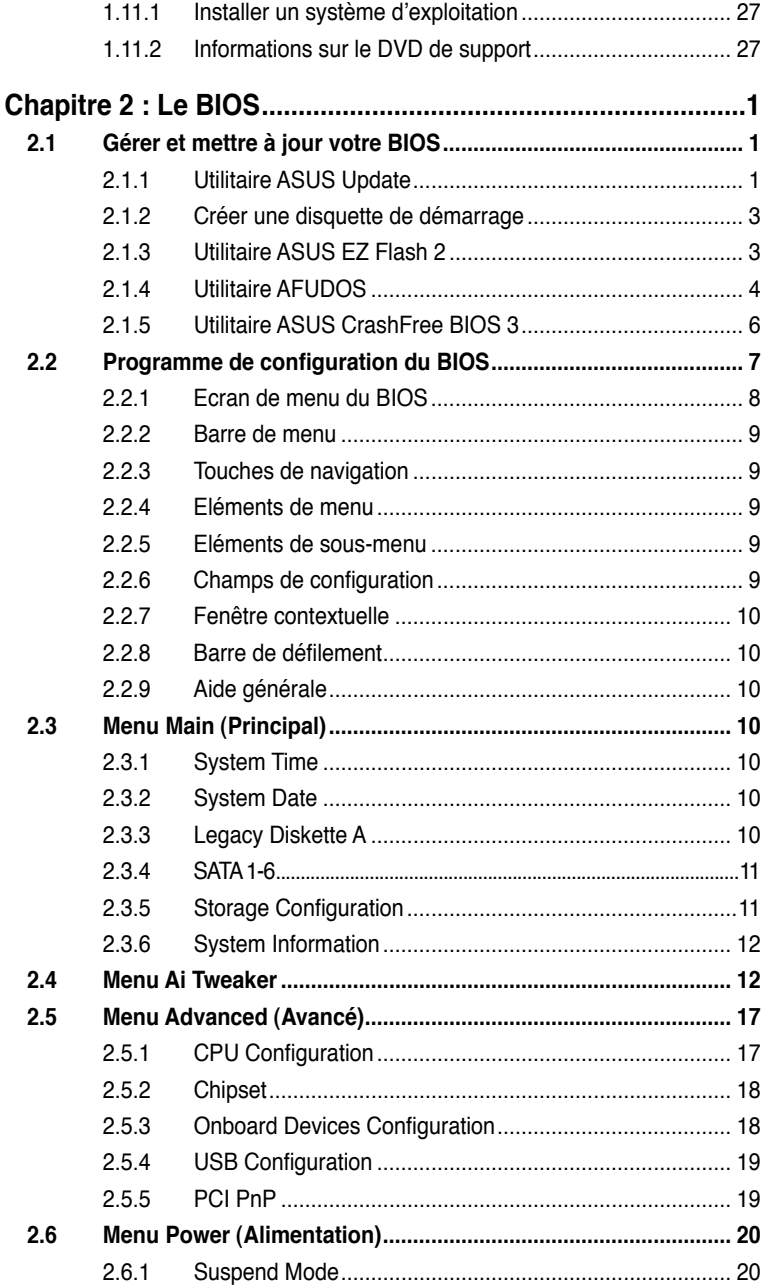

# Table des matières

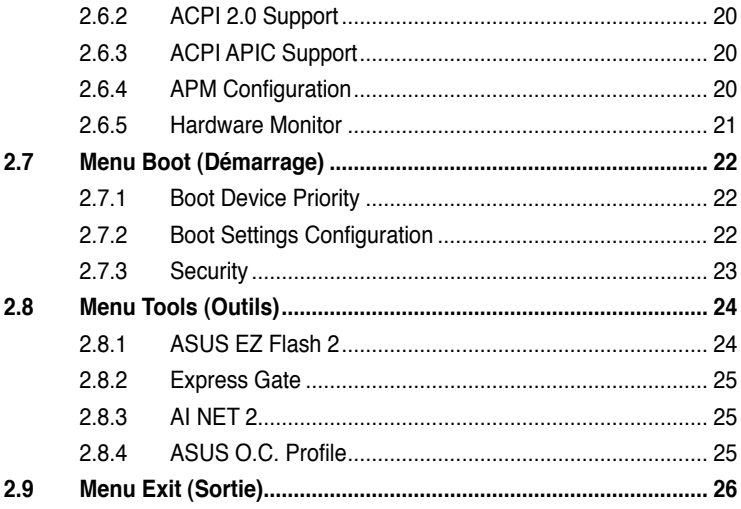

# <span id="page-5-0"></span>**Notes**

# **Rapport de la Commission Fédérale des Communications**

Ce dispositif est conforme à l'alinéa 15 des règles établies par la FCC. L'opération est sujette aux 2 conditions suivantes:

- Ce dispositif ne peut causer d'interférence nuisible, et
- Ce dispositif se doit d'accepter toute interférence reçue, incluant toute interférence pouvant causer des résultats indésirés.

Cet équipement a été testé et s'est avéré être conforme aux limites établies pour un dispositif numérique de classe B, conformément à l'alinéa 15 des règles de la FCC. Ces limites sont conçues pour assurer une protection raisonnable contre l'interférence nuisible à une installation réseau. Cet équipement génère, utilise et peut irradier de l'énergie à fréquence radio et, si non installé et utilisé selon les instructions du fabricant, peut causer une interférence nocive aux communications radio. Cependant, il n'est pas exclu qu'une interférence se produise lors d'une installation particulière. Si cet équipement cause une interférence nuisible au signal radio ou télévisé, ce qui peut-être déterminé par l'arrêt puis le réamorçage de celui-ci, l'utilisateur est encouragé à essayer de corriger l'interférence en s'aidant d'une ou plusieurs des mesures suivantes:

- Réorientez ou replacez l'antenne de réception.
- Augmentez l'espace de séparation entre l'équipement et le récepteur.
- Reliez l'équipement à une sortie sur un circuit différent de celui auquel le récepteur est relié.
- Consultez le revendeur ou un technicien expérimenté radio/TV pour de l'aide.

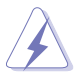

L'utilisation de câbles protégés pour le raccordement du moniteur à la carte de graphique est exigée pour assurer la conformité aux règlements de la FCC. Les changements ou les modifications apportés à cette unité n'étant pas expressément approuvés par la partie responsable de la conformité pourraient annuler l'autorité de l'utilisateur à manipuler cet équipement.

# **Rapport du Département Canadien des communications**

Cet appareil numérique ne dépasse pas les limites de classe B en terme d'émissions de nuisances sonore, par radio, par des appareils numériques, et ce conformément aux régulations d'interférence par radio établies par le département canadien des communications.

(Cet appareil numérique de la classe B est conforme à la norme ICES-003 du Canada.)

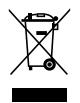

Le symbole de la benne à roue barrée indique que ce produit (équipement électrique ou électronique intégrant une pile au Mercure) ne doit pas être placé dans une décharge publique. Vérifiez auprès de votre municipalité les dispositions locales en matière de mise au rebut des déchets électroniques.

# <span id="page-6-0"></span>**Informations sur la sécurité**

# **Sécurité électrique**

- Pour éviter tout risque de choc électrique, débranchez le câble d'alimentation de la prise de courant avant de toucher au système.
- Lorsque vous ajoutez ou enlevez des composants, vérifiez que les câbles d'alimentation sont débranchés avant de relier les câbles de signal. Si possible, déconnectez tous les câbles d'alimentation du système avant d'ajouter un périphérique.
- Avant de connecter ou de déconnecter les câbles de signal de la carte mère, vérifiez que tous les câbles d'alimentation soient bien débranchés.
- Demandez l'assistance d'un professionnel avant d'utiliser un adaptateur ou une rallonge. Ces appareils risquent d'interrompre le circuit de terre.
- Vérifiez que votre alimentation délivre la tension électrique adaptée à votre pays. Si vous n'en êtes pas certain, contactez votre fournisseur électrique local.
- Si l'alimentation est cassée, n'essayez pas de la réparer vous-même. Contactez votre revendeur.

## **Sécurité en opération**

- Avant d'installer la carte mère et d'y ajouter des périphériques, prenez le temps de bien lire tous les manuels livrés dans la boîte.
- Avant d'utiliser le produit, vérifiez que tous les câbles soient bien branchés et que les câbles d'alimentation ne soient pas endommagés. Si vous relevez le moindre dommage, contactez votre revendeur immédiatement.
- Pour éviter les court-circuits, gardez les clips, les vis et les agrafes loin des connecteurs, des slots, des sockets et de la circuiterie.
- Evitez la poussière, l'humidité et les températures extrêmes. Ne placez pas le produit dans une zone susceptible de devenir humide.
- Placez le produit sur une surface stable.
- Si vous avez des problèmes techniques avec votre produit contactez un technicien qualifié ou appelez votre revendeur.

# **A propos de ce manuel**

Ce manuel contient toutes les informations nécessaires à l'installation et à la configuration de la carte mère.

#### **Comment ce guide est organisé**

Ce manuel contient les parties suivantes :

#### **• Chapitre 1 : Introduction au produit**

Ce chapitre décrit les fonctions de la carte mère et les technologies qu'elle supporte.

#### **• Chapitre 2 : Le BIOS**

Ce chapitre explique comment changer les paramètres système via les menus du BIOS. Une description des paramètres du BIOS est aussi fournie.

# **Où trouver plus d'informations ?**

Reportez-vous aux sources suivantes pour plus d'informations sur les produits.

#### **1. Site web ASUS**

Le site web ASUS offre des informations à jour sur le matériel ASUS et sur les logiciels afférents. Reportez-vous aux informations de contact ASUS.

#### **2. Documentation optionnelle**

Le contenu livré avec votre produit peut inclure de la documentation optionnelle telle que des coupons de garantie, qui peuvent avoir été ajoutés par votre revendeur. Ces documents ne font pas partie du contenu standard.

#### **Conventions utilisées dans ce guide**

Pour être certains que vous effectuiez certaines tâches correctement, veuillez prendre notes des symboles suivants.

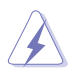

 **DANGER/AVERTISSEMENT** : Ces informations vous permettront d'éviter de vous blesser lors de la réalisation d'une tâche.

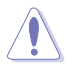

 **ATTENTION** : Ces informations vous permettront d'éviter d'endommager les composants lors de la réalisation d'une tâche.

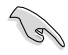

**IMPORTANT** : Instructions que vous DEVEZ suivre pour mener à bien une tâche.

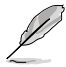

 **NOTE** : Trucs et informations additionnelles pour vous aider à mener une tâche à bien.

# **Typographie**

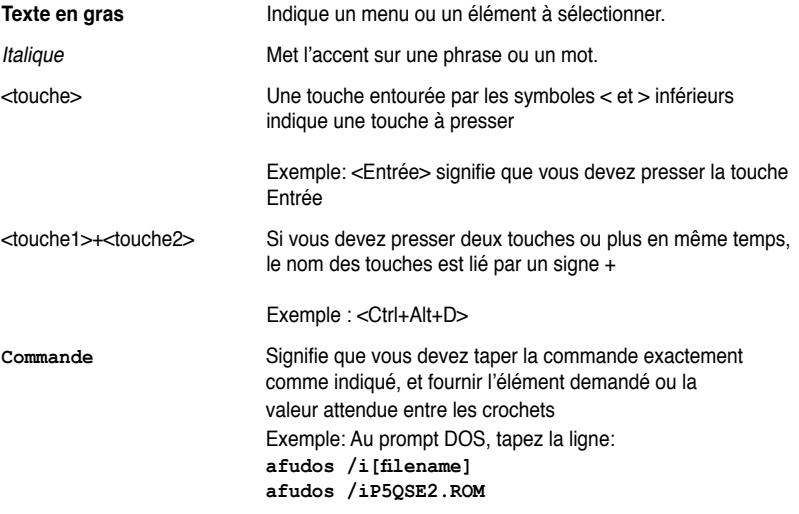

# <span id="page-8-0"></span>**Résumé des spécifications de la P5Q SE2**

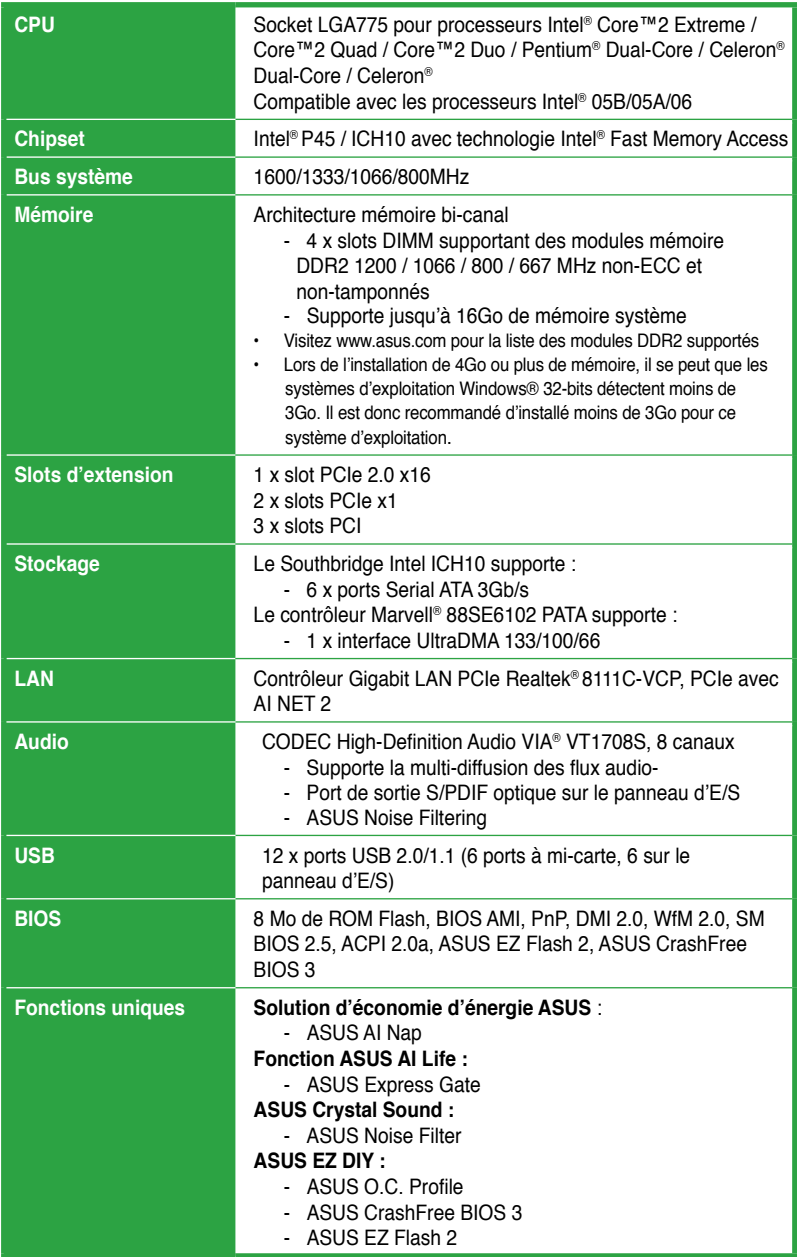

*(continue à la page suivante)*

# **Résumé des spécifications de la P5Q SE2**

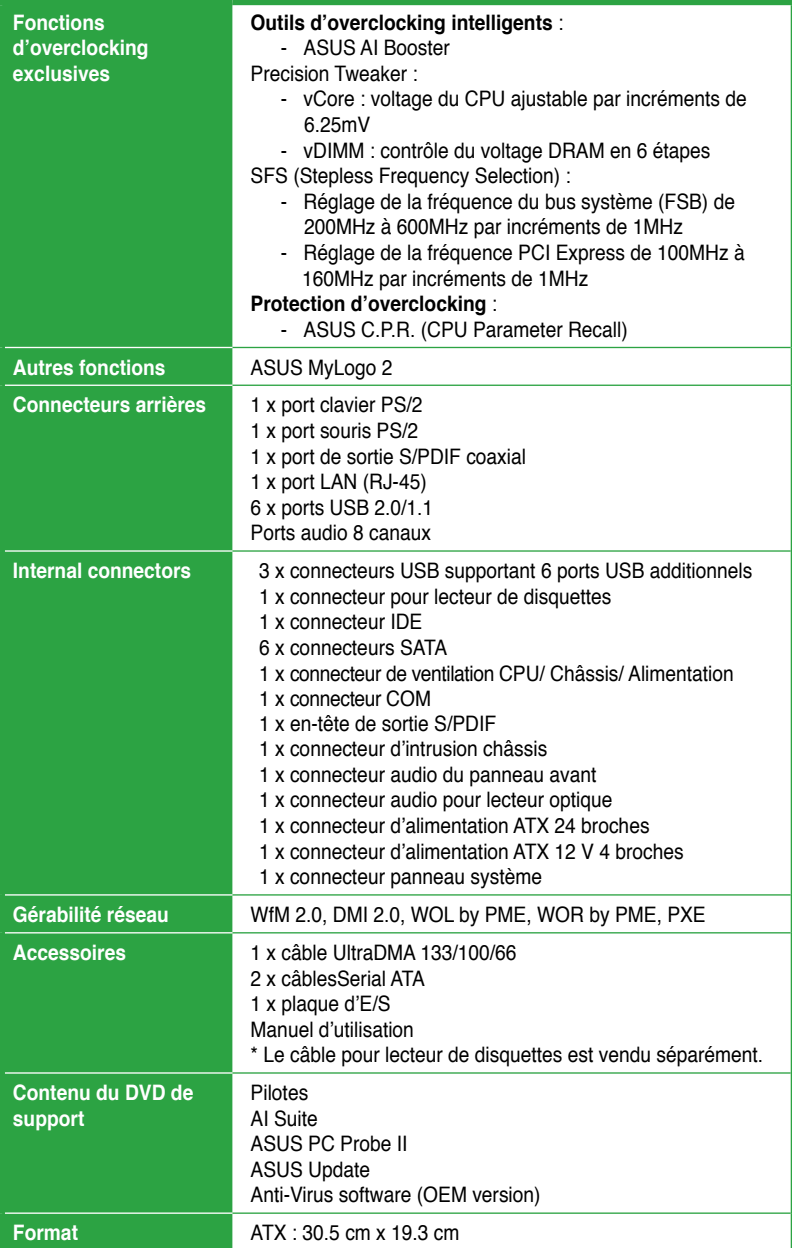

**\*Les spécifications sont sujettes à changements sans avis préalable.**

# **Chapitre 1 Introduction au produit**

# **1.1 Bienvenue !**

Merci d'avoir acheté une carte mère ASUS® P5Q SE2 !

La carte mère offre les technologies les plus récentes associées à des fonctionnalités nouvelles qui en font un nouveau digne représentant de la qualité des cartes mères ASUS !

Avant de commencer à installer la carte mère, vérifiez le contenu de la boîte grâce à la liste ci-dessous.

# **1.2 Contenu de la boîte**

Vérifiez que la boîte de la carte mère contienne bien les éléments suivants.

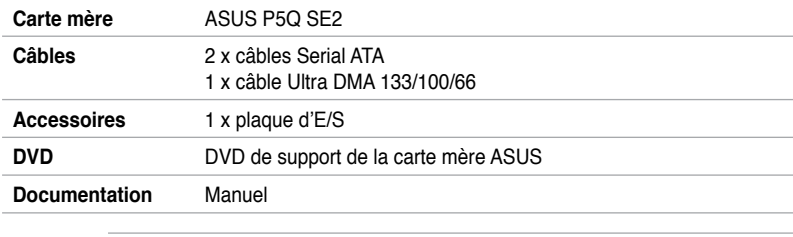

• Si l'un des éléments ci-dessus était manquant ou endommagé, contactez votre revendeur.

• Le câble pour lecteur de disquettes est vendu séparément.

# **1.3 Fonctions spéciales**

# **1.3.1 Points forts du produit**

# **Green ASUS**

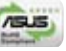

Cette carte mère et son emballage sont conformes à la norme Européenne RoHS (Restriction on the use of Hazardous Substances). Ceci est en accord avec la politique d'ASUS visant à créer des produits et des emballages recyclables et respectueux de l'environnement pour préserver la santé de ses clients tout en minimisant l'impact sur l'environnement.

#### **Support des processeurs Intel® Core™2 Extreme / Core™2 Quad / Core™2 Duo**

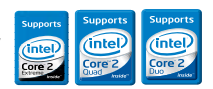

Cette carte mère supporte les derniers processeurs Intel® Core™2 Extreme / Core™2 Quad / Core™2 Duo au format LGA775. Ils sont excellents pour le multi-tâche, le multimédia et pour les joueurs passionnés avec un FSB de 1600 / 1333 / 1066 / 800 MHz. Les processeurs de la série Intel® Core™ 2 font partie des CPU les plus puissants au monde

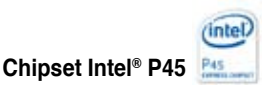

Le chipset Intel® P45 Express est le plus récent chipset conçu pour supporter modules mémoire DDR2 800 / 667 en configuration bi-canal, un bus système de 1333/ 1066/ 800 FSB, l'interface PCIe 2.0 et les processeurs multi-coeurs. Il inclut tout spécialement la technologie Intel® Fast Memory Access qui optimise de manière significative l'utilisation de la bande passante de la mémoire disponible et réduit le temps de latence d'accès à la mémoire.

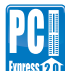

### **Support PCI Express 2.0**

Cette carte mère supporte les derniers périphériques PCIe 2.0 permettant d'atteindre des vitesses 2 fois plus rapides et d'obtenir une bande passante deux fois plus large.

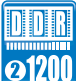

#### **Support de la mémoire DDR2 1200 bi-canal**

La carte mère supporte la mémoire DDR2 qui affiche des fréquences de 1200/1066/800/667 MHz afin de satisfaire les importants besoins en bande passante des applications 3D, graphiques et multimédia les plus récentes. L'architecture DDR2 en double canal accroît la bande passante de votre mémoire système, éliminant ainsi les goulets d'étranglement grâce à une bande passante maximale de 19.2 GB/s.

## **Technologie Serial ATA 3Gb/s**

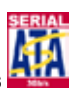

La carte mère supporte la nouvelle génération de disques durs basés sur la spécification de stockage Serial ATA (SATA) 3Gb/s, offrant un extensibilité accrue et une bande passante double pour un accès rapide aux données et des sauvegardes instantanées.

## **1.3.2 Fonctions uniques**

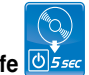

#### **Fonctions ASUS AI Life**

#### **Express Gate**

Permettant d'être en ligne seulement 5 secondes après le démarrage, Express Gate est le portail d'accès instantané aux loisirs idéal ! Un système d'exploitation unique intégré à la carte mère ! Vous pouvez accéder aux messageries instantanées les plus populaires comme MSN, Skype, Google talk, QQ et Yahoo! Messenger pour garder contact avec vos amis et consulter rapidement les prévisions météo ou ses mails avant de quitter la maison. En outre, un gestionnaire de photo convivial vous permet de visionner vos photos à tout moment sans avoir à accéder au système d'exploitation !

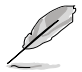

• Le délai de démarrage du système varie selon les configurations.

• Le transfert et le téléchargement de fichiers n'est supporté que via les périphériques de stockage USB.

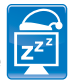

#### **Solution d'économies d'énergie**

Les solution d'économies d'énergie ASUS permettent d'offrir un équilibre entre puissance et économie d'énergie.

#### **AI Nap**

Avec AI Nap, le système continue de fonctionner avec une faible consommation électrique et une nuisance sonore réduite lorsque l'utilisateur est temporairement absent. Pour réveiller le système et retourner sous l'OS, cliquez simplement sur la souris ou sur une touche du clavier.

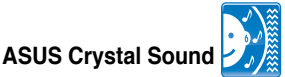

Cette fonction permet d'améliorer les application voix comme Skype, les jeux en ligne, les visioconférences et les enregistrements.

#### **Noise Filter**

Cette fonction détecte les interférences sonores répétitives et fixes (signaux non vocaux) telles que les ventilateurs d'un ordinateur, les climatiseurs, et autres nuisances sonores de fond pour ensuite les éliminer du flux audio lors d'un enregistrement.

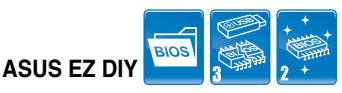

ASUS EZ DIY vous permet d'installer en toute simplicité des composants de l'ordinateur, mettre à jour le BIOS ou sauvegarder vos paramètres favoris.

#### **ASUS O.C. Profile**

ASUS O.C. Profile permet de stocker et charger en toute simplicité de multiples paramètres de configuration du BIOS. Ceux-ci peuvent être stockés sur le CMOS ou sur un fichier séparé, pour partager et distribuer vos configurations favorites.

#### **ASUS CrashFree BIOS 3**

ASUS CrashFree BIOS 3 permet de restaurer le BIOS lorsque ce dernier est corrompu à partir d'un disque Flash USB, une disquettes de démarrage ou le DVD de support contenant le fichier BIOS.

#### **ASUS EZ Flash 2**

EZ Flash 2 est utilitaire de mise à jour du BIOS convivial. Pressez simplement les raccourcis claviers pré-définis pour lancer l'utilitaire et mettre à jour le BIOS sans avoir à charger le système d'exploitation. Mettez à jour le BIOS facilement sans préparer de disquette et sans utiliser d'utilitaire de mise à jour du BIOS sous l'OS.

### **1.3.3 Fonction de personnalisation**

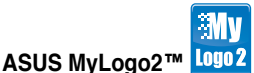

Cette fonction vous permet de convertir vos photos favorites en un logo de démarrage 256 couleurs pour un écran de démarrage plus animé et original.

# **1.3.4 Fonctions d'overclocking intelligentes**

## **AI Booster**

ASUS AI Booster vous permet d'overclocker le CPU sous un environnement Windows sans avoir à accéder au BIOS.

#### **Precision Tweaker**

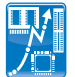

Cette fonction vous permet de régler le voltage du CPU et de la mémoire et d'accroître graduellement la fréquence PCI Express et du bus système par incréments de 1MHz pour atteindre une configuration d'overclocking personnalisée ultime.

### **CPU Parameter Recall (C.P.R.)**

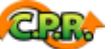

La fonction C.P.R. du BIOS de la carte mère permet une reconfiguration automatique du BIOS à ses valeurs par défaut lorsque le système plante à cause d'un overclocking trop agressif. Cette fonction évite d'avoir à ouvrir le boîtier pour procéder à un Clear CMOS. Eteignez puis redémarrez système pour que les anciens paramètres du système soient restaurés.

# **1.4 Avant de commencer**

Suivez les précautions ci-dessous avant d'installer la carte mère ou d'en modifier les paramètres.

- Débranchez le câble d'alimentation de la prise murale avant de toucher les composants.
- Utilisez un bracelet antistatique ou touchez un objet métallique relié au sol (comme l'alimentation) pour vous décharger de toute électricité statique avant de toucher aux composants.

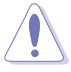

- Tenez les composants par les coins pour éviter de toucher les circuits imprimés.
- Quand vous désinstallez le moindre composant, placez-le sur une surface antistatique ou remettez-le dans son emballage d'origine.
- **Avant d'installer ou de désinstaller un composant, assurez-vous que l'alimentation ATX est éteinte et que le câble d'alimentation est bien débranché**. Ne pas suivre cette précaution peut endommager la carte mère, les périphériques et/ou les composants.

#### **LED embarquée**

La carte mère est livrée avec une LED qui s'allume lorsque le système est sous tension, en veille ou en mode "soft-off". Elle vous rappelle qu'il faut bien éteindre le système et débrancher le câble d'alimentation avant de connecter ou de déconnecter le moindre composant sur la carte mère. L'illustration ci-dessous indique l'emplacement de cette LED.

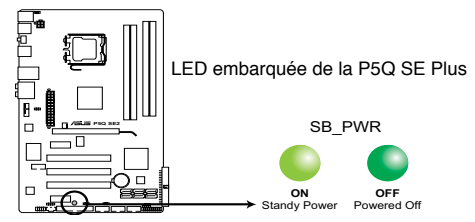

**1.5 Vue générale de la carte mère**

Assurez-vous d'avoir débrancher le cordon d'alimentation avant d'installer ou retirer la carte mère afin d'éviter de vous blesser ou d'endommager la carte mère.

# **1.5.1 Orientation de montage**

Lorsque vous installez la carte mère, vérifiez que vous la montez dans le châssis dans le bon sens. Le côté qui porte les connecteurs externes doit être à l'arrière du châssis, comme indiqué sur l'image ci-dessous.

# **1.5.2 Pas de vis**

Placez six (6) vis dans les trous indiqués par des cercles pour fixer la carte mère au châssis.

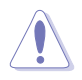

Ne vissez pas trop fort ! Vous risqueriez d'endommager la carte mère.

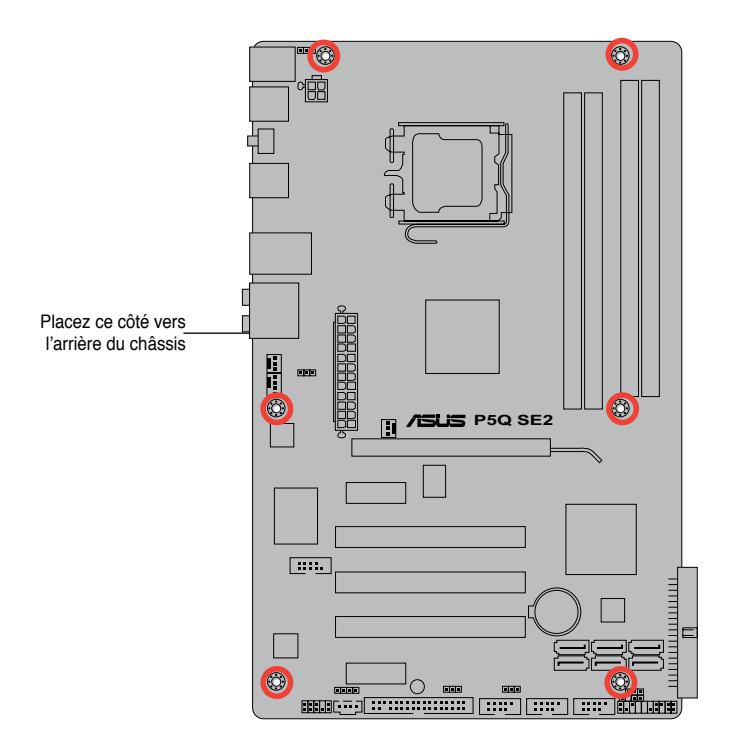

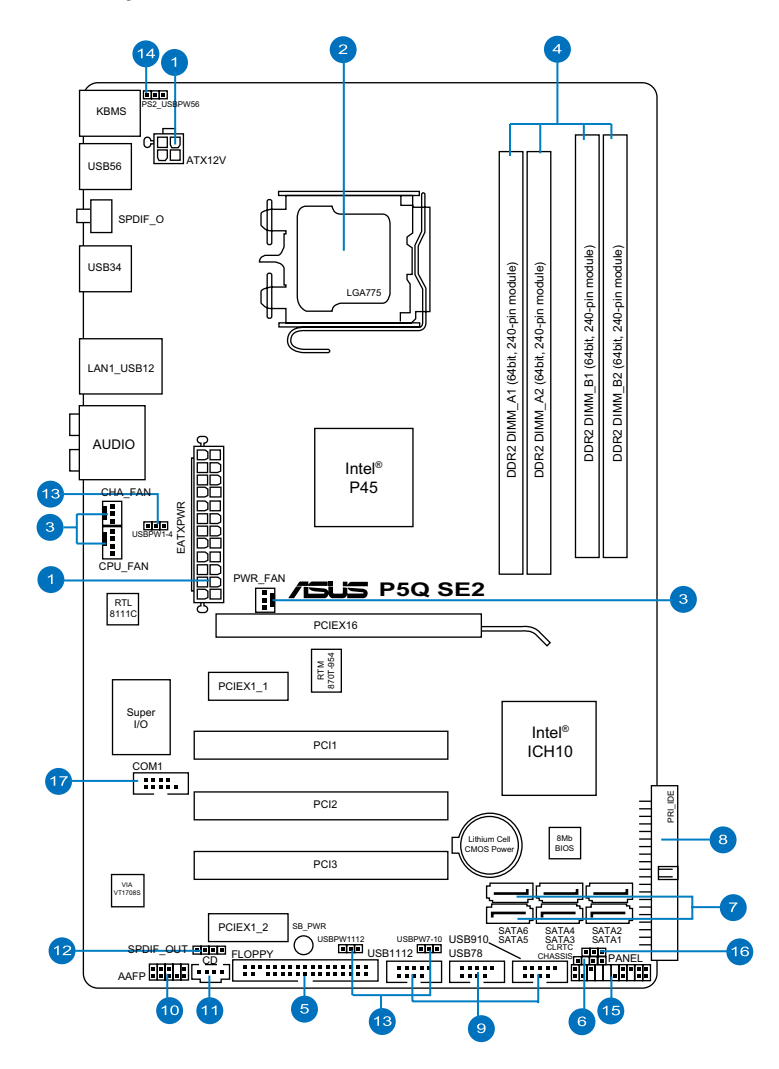

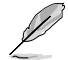

Reportez-vous à la section **1.10 Connecteurs** pour plus d'informations sur la localisation des connecteurs arrières et internes.

# **1.5.4 Contenu du layout**

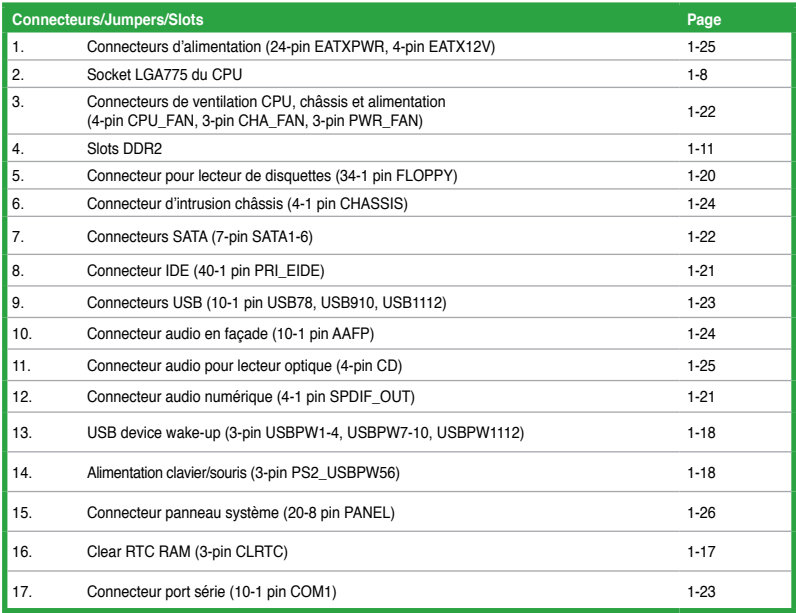

# **1.6 Central Processing Unit (CPU)**

La carte mère est livrée avec un socket LGA775 pour l'installation d'un processeur Intel® Core™2 Extreme / Core™2 Quad / Core™2 Duo / Pentium® Dual-Core / Celeron® Dual-Core / Celeron®.

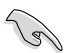

- Assurez-vous que tous les câbles soient débranchés lors de l'installation du CPU.
- Connectez le câble de ventilation du châssis au connecteur CHA\_FAN1 de la carte mère pour assurer la stabilité du système.
- Lors de l'achat de la carte mère, vérifiez que le couvercle PnP est sur le socket et que les broches de ce dernier ne sont pas pliées. Contactez votre revendeur immédiatement si le couvercle PnP est manquant ou si vous constatez des dommages sur le couvercle PnP, sur le socket, sur les broches ou sur les composants de la carte mère.

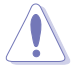

- Conservez-bien le couvercle après avoir installé un la carte mère. ASUS ne traitera les requêtes de RMA (Return Merchandise Authorization) que si la carte mère est renvoyée avec le couvercle sur le socket LGA775.
- La garantie du produit ne couvre pas les dommages infligés aux broches du socket s 'ils résultent d'une mauvaise installation/retrait du CPU, ou s'ils ont été infligés par un mauvais positionnement, par une perte ou par une mauvaise manipulation au retrait du couvercle PnP de protection du socket.

# **1.6.1 Installer le CPU**

Pour installer un CPU :

1. Localisez le socket du CPU sur la carte mère.

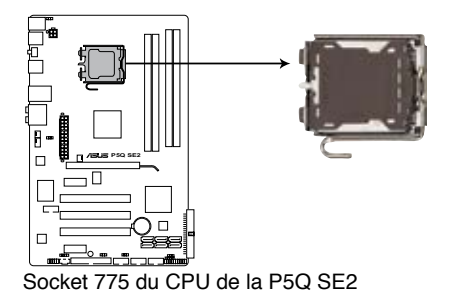

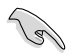

Avant d'installer le CPU, vérifiez que le socket soit face à vous et que le levier est à votre gauche.

2. Pressez le levier avec votre pouce (A) et déplacez-le vers la gauche (B) jusqu'à ce qu'il soit libéré de son onglet de rétention.

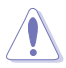

Pour éviter d'endommager les broches du socket, n'enlevez le couvercle PnP que pour installer un CPU.

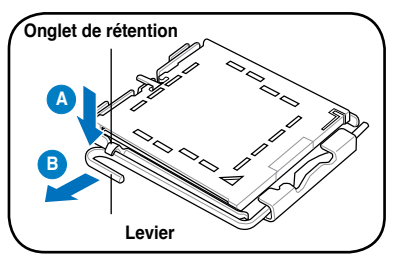

- 3. Soulevez le levier dans la direction de la flèche à un angle de 135º.
- 4. Soulevez la plaque avec votre pouce et votre index à un angle de 100º (A), puis enlevez le couvercle PnP de la plaque (B).

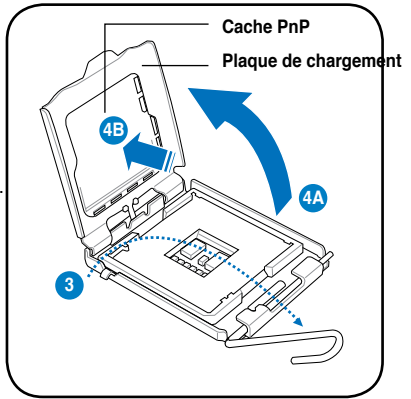

5. Placez le CPU sur le socket, en vous assurant que la marque en forme de triangle doré est placée en bas à gauche du socket. Les ergots d'alignement sur le socket doivent correspondre aux encoches du CPU.

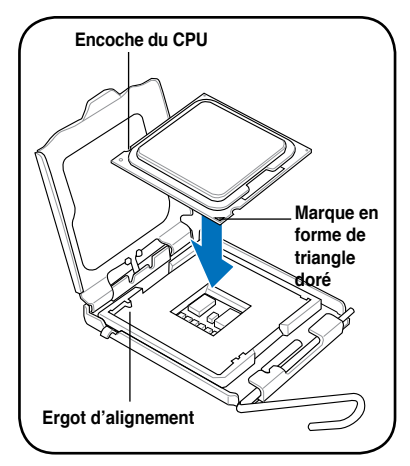

6. Appliquez plusieurs gouttes de pâte thermique sur la zone exposée du CPU qui sera en contact avec le dissipateur thermique, en vous assurant que la pâte soit étalée en une couche fine et homogène.

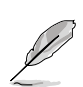

Certains dissipateurs thermiques sont vendus avec de la pâte thermique pré-appliquée. Dans ce cas, ignorez cette étape.

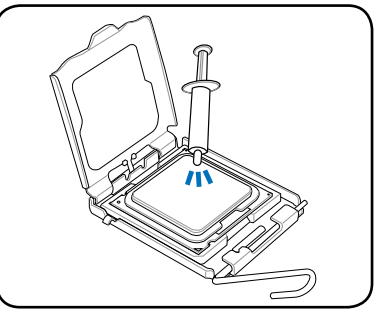

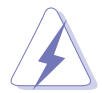

Le matériau d'interface thermique est toxique et non comestible. Si ce matériau entre en contact avec vos yeux ou votre peau, passez à l'eau immédiatement, et consultez un médecin.

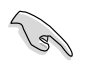

Afin d'éviter de contaminer la pâte thermique, EVITEZ de l'appliquer directement avec vos doigts.

7. Refermez la plaque (A), puis pressez le levier (B) jusqu'à ce qu'il se loge dans le loquet de rétention.

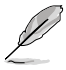

La carte mère supporte les processeurs avec les technologies Intel® Enhanced Intel SpeedStep® Technology (EIST) et Hyper-Threading.

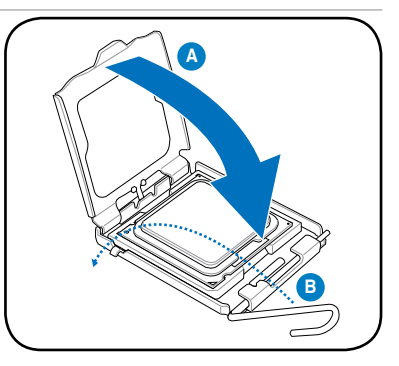

# **1.6.2 Installer le dissipateur et le ventilateur du CPU**

Les processeurs Intel® au format LGA775 nécessitent un dissipateur thermique et un ventilateur d'une conception spécifique pour des performances et des conditions thermiques optimales.

- Lorsque vous achetez un processeur Intel® en boîte, il est livré avec un ensemble dissipateur-ventilateur. Si vous achetez un CPU à part, assurez-vous de bien utiliser un ensemble dissipateur-ventilateur multi-directionnel certifié par Intel®.
	- Votre ensemble dissipateur-ventilateur pour processeurs Intel® au format LGA775 est équipé de pins à pousser et ne nécessite aucun outil particulier pour être installé.
- Pour installer l'ensemble dissipateur-ventilateur du CPU:
- 1. Positionnez le dissipateur sur le CPU installé, en vous assurant que les quatre pins correspondent aux trous sur la carte mère.
- 2. Enfoncez les attaches deux par deux selon une séquence diagonale, afin de fixer l'ensemble ventilateur-dissipateur.

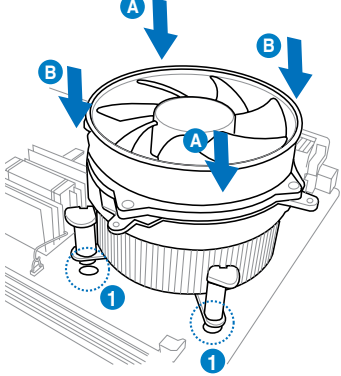

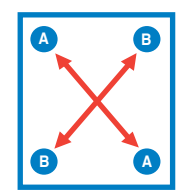

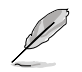

Orientez l'ensemble dissipateur/ventilateur de sorte que le câble du ventilateur du CPU soit plus près du connecteur du ventilateur du CPU.

3. Connectez le câble du ventilateur CPU au connecteur de la carte mère étiqueté CPU\_FAN.

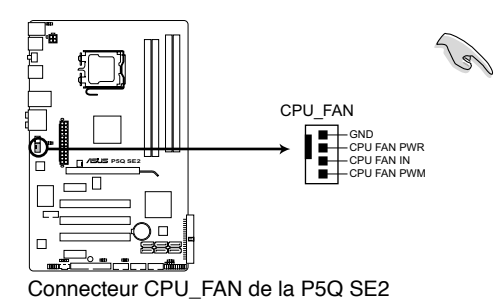

N'oubliez pas de connecter le câble du ventilateur au connecteur CPU fan ! Des erreurs du monitoring pourraient se produire si vous ne branchez pas ce connecteur.

# **1.6.3 Désinstaller le dissipateur et le ventilateur du CPU**

Pour désinstaller l'ensemble dissipateur-ventilateur :

- 1. Déconnectez le câble du ventilateur du CPU de la carte mère.
- 2. Tournez les systèmes de serrage dans le sens inverse des aiguilles d'une montre.
- 3. Tirez vers le haut deux systèmes de serrage en même temps en séquence diagonale pour dégager l'ensemble dissipateur-ventilateur de la carte mère.

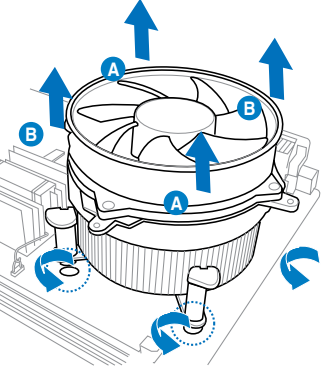

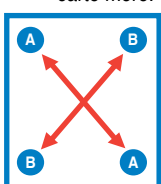

4. Otez avec précaution l'ensemble dissipateur-ventilateur de la carte mère.

# **1.7 Mémoire système**

#### **1.7.1 Vue générale**

La carte mère est équipée de quatre sockets Dual Inline Memory Modules (DIMM) Double Data Rate 2 (DDR2).

Le schéma suivant illustre l'emplacement des sockets DIMM DDR2 :

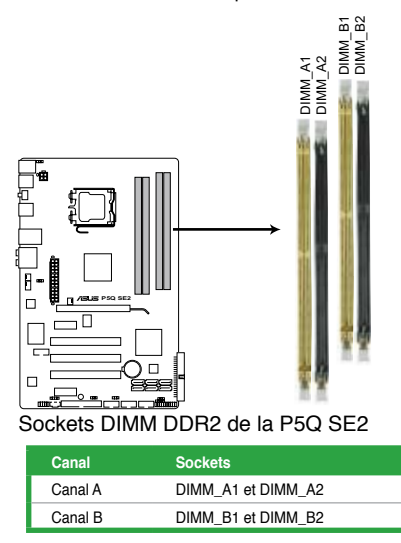

# **1.7.2 Configurations mémoire**

Vous pouvez installer des DIMM DDR2 non tamponnée et non ECC de 512 Mo, 1 Go, 2 Go et 4 Go dans les sockets DIMM.

#### **Configurations mémoire recommandées**

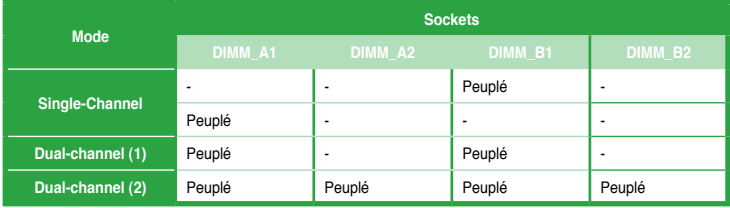

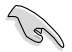

- Lors de l'utilisation d'un seul module mémoire DDR2, installez-le sur le slot DIMM\_A1 ou DIMM\_B1 pour de meilleures capacités d'overclocking.
- Pour une configuration Dual-Channel (1), installez deux modules mémoire identiques sur les slots DIMM\_A1 et DIMM\_B1.
- Pour une configuration Dual-Channel (2), vous pouvez :
	- installer quatre modules identiques sur les quatre slots ; ou
	- installer une paire de modules sur les slots DIMM\_A1 et DIMM\_B1 (slots jaunes) et une autre paire identique sur les slots DIMM\_A2 et DIMM\_B2 (slots noirs).
- Installez toujours des DIMM dotés avec la même latence CAS. Pour une compatibilité optimale, il est recommandé d'acheter des modules mémoire de même marque.
- Si vous installez 4 Go de modules mémoire, il se peut que le système détecte moins de 3 Go, l'excédent de mémoire étant réservé à certaines fonctions critiques du système. Cette limitation apparaît sous Windows® XP/Vista 32-bits car ces systèmes d'exploitation ne supportent pas l'extension d'adresse physique.
- Cette carte mère ne supporte pas les modules mémoire composés de puces mémoire de 128 Mo.
- Cette carte mère supporte jusqu'à 16Go sous Windows® XP Professionnel x64 et Windows® Vista x64. Vous pouvez installer un maximum de 4Go sur chaque slot.

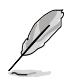

- La fréquence par défaut d'opération de la mémoire dépend de son SPD. Par défaut, certains modules mémoire peuvent fonctionner à une fréquence inférieure à la valeur indiquée par le fabricant. Pour ce faire, voir la section **2.4 Ai Tweaker** pour plus de détails sur l'ajustement de la fréquence mémoire.
- Les modules mémoire ont besoin d'un meilleur système de refroidissement pour fonctionner de manière stable en charge maximale (4 DIMMs) ou en overclocking.

# **Liste des fabricants de mémoire agréés de la P5Q SE2**

# **DDR2-1200MHz**

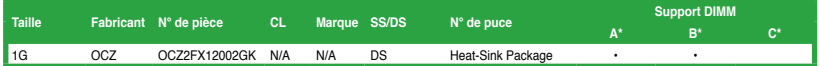

# **DDR2-1066MHz**

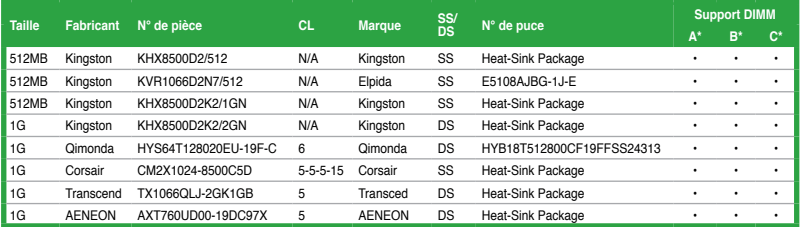

# **DDR2-800MHz**

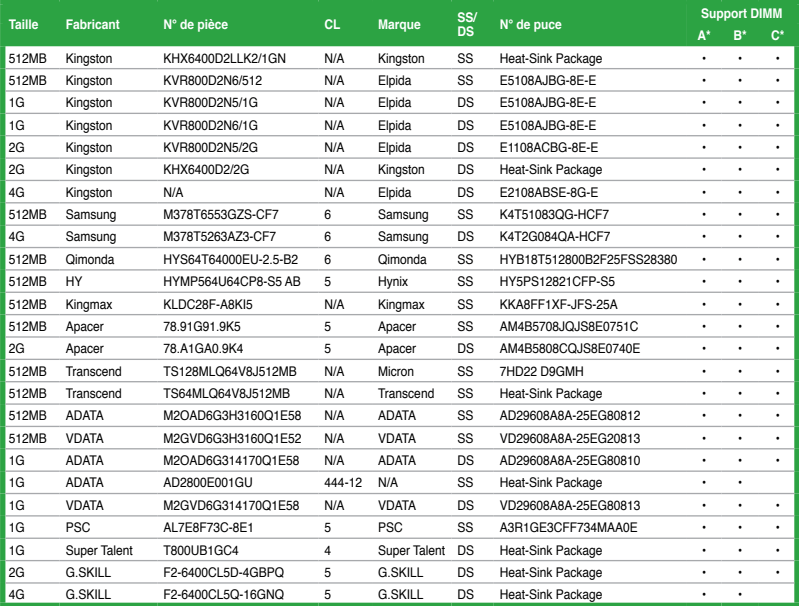

**(continue à la page suivante)**

# **DDR2-800MHz**

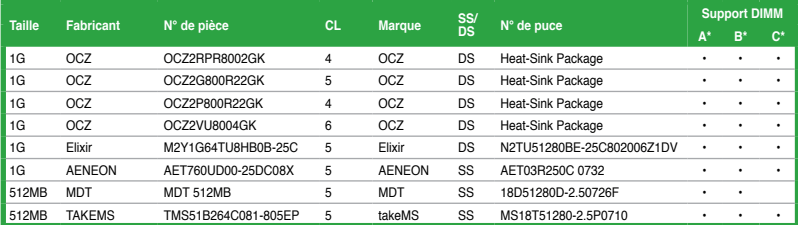

# **DDR2-667MHz**

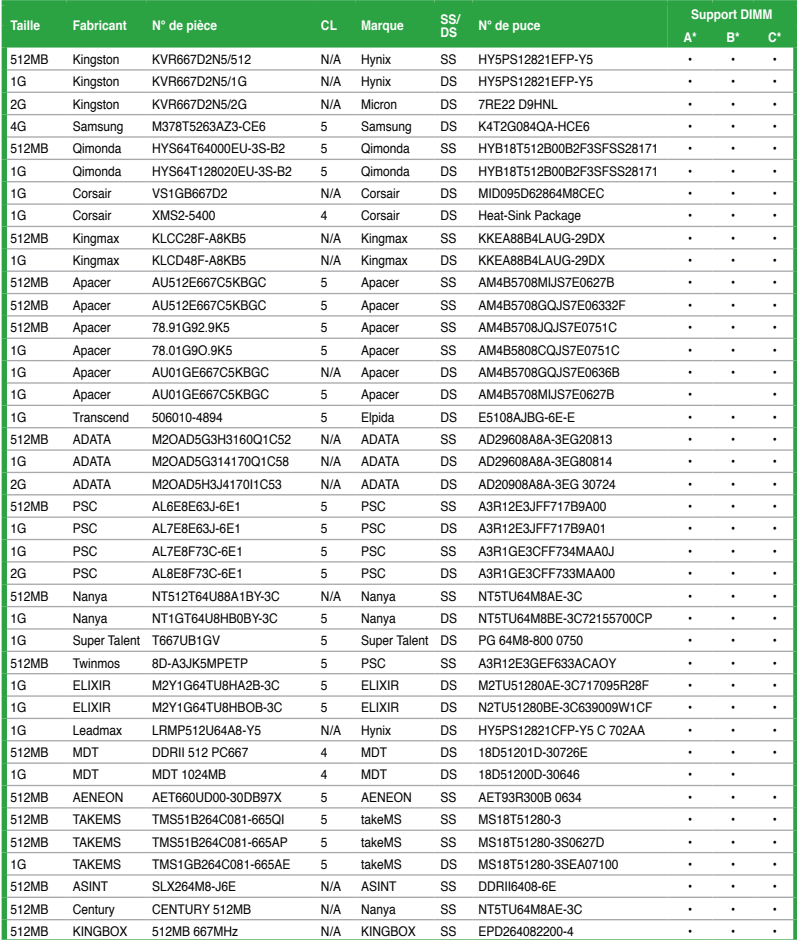

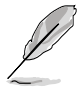

#### **SS - Simple face / DS - Double face Support DIMM :**

- **• A\*:** Supporte un module inséré dans un slot quelconque en configuration Singlechannel.
- **• B\*:** Supporte deux modules insérés dans les slots jaunes ou noirs en tant que paire en configuration mémoire Dual-channel.
- **• C\*:** Supporte quatre modules insérés dans les slots noirs et jaunes en tant que double paire en configuration mémoire Dual-channel.

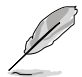

Visitez le site Web d'ASUS pour la dernière liste des fabricants de modules mémoire supportés par cette carte mère.

# **1.7.3 Installer un module DIMM**

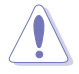

Débranchez l'alimentation avant d'ajouter ou de retirer des modules DIMM ou tout autre composant système. Ne pas le faire risquerait d'endommager la carte mère et les composants.

- pressant les clips de rétention vers l'extérieur.
- 2. Alignez un module DIMM sur le socket de sorte que l'encoche sur le module corresponde à l'ergot sur le socket.

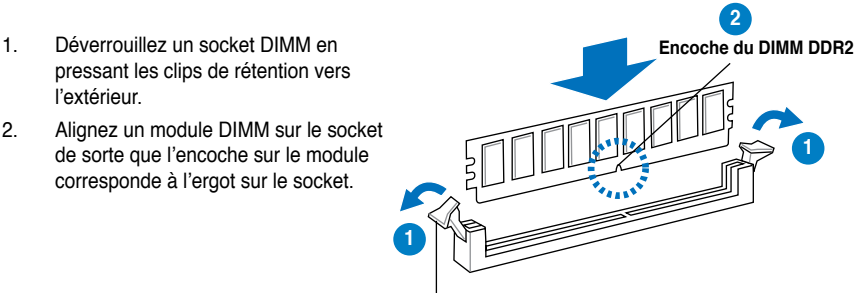

#### **Clip de rétention déverrouillé**

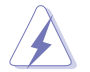

Un DIMM DDR2 est doté d'une encoche, ce qui lui permet de ne pouvoir être inséré dans le socket que dans un seul sens. Ne forcez pas sur le module pour éviter de l'endommager.

3. Insérez fermement le module DIMM dans le socket jusqu'à ce que les clips se remettent en place d'eux-mêmes et que le module soit bien en place.

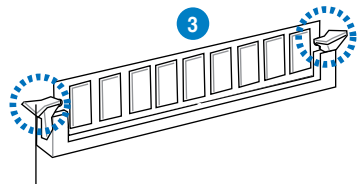

**Clip de rétention verrouillé**

# **1.7.4 Enlever un module DIMM**

1. Pressez en même temps les clips de rétention vers l'extérieur pour déverrouiller le module DIMM.

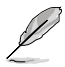

Soutenez le module avec vos doigts lorsque vous pressez sur les clips de rétention. Le module pourrait être endommagé s'il est éjecté avec trop de force.

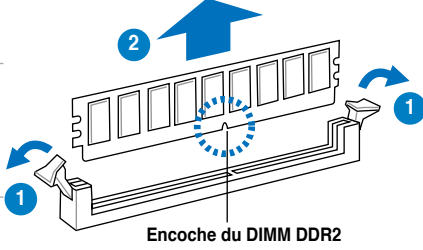

2. Enlevez le module DIMM du socket.

# **1.8 Slots d'extension**

Plus tard, vous pourrez avoir besoin d'installer des cartes d'extension. La section suivante décrit les slots et les cartes d'extension supportées.

Assurez-vous de bien débrancher le câble d'alimentation avant d'ajouter ou de retirer des cartes d'extension. Ne pas le faire risquerait de vous blesser et d'endommager les composants de la carte mère.

# **1.8.1 Installer une carte d'extension**

Pour installer une carte d'extension:

- 1. Avant d'installer la carte d'extension, lisez bien la documentation livrée avec cette dernière et procédez aux réglages matériels nécessaires pour accueillir cette carte.
- 2. Ouvrez le châssis (si votre carte mère est montée dans un châssis).
- 3. Enlevez l'équerre correspondant au slot dans lequel vous désirez installer la carte. Conservez la vis.
- 4. Alignez le connecteur de la carte avec le slot et pressez fermement jusqu'à ce que la carte soit bien installée dans le slot.
- 5. Fixez la carte au châssis avec la vis que vous avez ôté plus tôt.
- 6. Refermez le châssis.

## **1.8.2 Configurer une carte d'extension**

Après avoir installé la carte, configurez-la en ajustant les paramètres logiciels.

- 1. Allumez le système et procédez aux modifications de BIOS nécessaires, si besoin. Voir chapitre 2 pour plus de détails concernant le BIOS.
- 2. Assignez un IRQ à la carte. Reportez-vous aux tableaux de la page suivante.
- 3. Installez les pilotes de la carte d'extension.

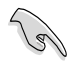

Quand vous utilisez des cartes PCI sur des slots partagés, assurez-vous que les pilotes supportent la fonction "Share IRQ" ou que les cartes ne nécessitent pas d'asssignation d'IRQ. Auquel cas, des conflits risquent de survenir entre deux groupes PCI, rendant le système instable et la carte PCI inutilisable. Référez-vous au tableau de la page suivante pour plus de détails.

# **1.8.3 Slots PCI**

Le slot PCI supporte des cartes telles que les cartes réseau, SCSI, USB et toute autres cartes conforment au standard PCI.

# **1.8.4 Slots PCI Express x1**

Ce slot supporte les cartes réseau, SCSI et autres cartes conforment au standard PCI Express.

### **1.8.5 Slot PCI Express 2.0 x16**

Cette carte mère supporte les cartes graphiques PCI Express 2.0 x16 conforment aux spécifications PCI Express.

# **1.9 Jumpers**

#### **1. Clear RTC RAM (3-pin CLRTC)**

Ce jumper vous permet d'effacer la Real Time Clock (RTC) RAM du CMOS. Vous pouvez effacer de la mémoire CMOS la date, l'heure et paramètres setup du système en effaçant les données de la CMOS RTC RAM . La pile bouton intégrée alimente les données de la RAM dans le CMOS, incluant les paramètres système tels que les mots de passe.

Pour effacer la RTC RAM:

- 1. Eteignez l'ordinateur, débranchez le cordon d'alimentation et retirez la pile de la carte mère.
- 2. Passez le jumper des broches 1-2 (par défaut) aux broches 2-3. Maintenez le capuchon sur les broches 2-3 pendant 5~10 secondes, puis replacez-le sur les broches 1-2.
- 3. Replacez la pile, branchez le cordon d'alimentation et démarrez l'ordinateur.
- 4. Maintenez la touche <Del> enfoncée lors du démarrage et entrez dans le BIOS pour saisir à nouveau les données.

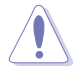

Sauf en cas d'effacement de la RTC RAM, ne bougez jamais le jumper des broches CLRTC de sa position par défaut. Enlever le jumper provoquerait une défaillance de démarrage

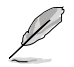

- Si les étapes ci-dessus ne vous aident pas, retirez la pile et déplacez de nouveau le jumper pour effacer les données CMOS RTC RAM. Une fois terminé, replacez la pile.
- Vous n'avez pas besoin d'effacer la RTC lorsque le système plante à cause d'un mauvais overclocking. Dans ce dernier cas, utilisez la fonction C.P.R. (CPU Parameter Recall). Eteignez et redémarrez le système afin que le BIOS puisse automatiquement récupérer ses valeurs par défaut.
- En raison des limitations du chipset, il est nécessaire de couper l'alimentation avant d'utiliser la fonction C.P.R. Vous devez éteindre puis rallumer le système ou débrancher puis rebrancher le cordon d'alimentation avant de redémarrer le système.

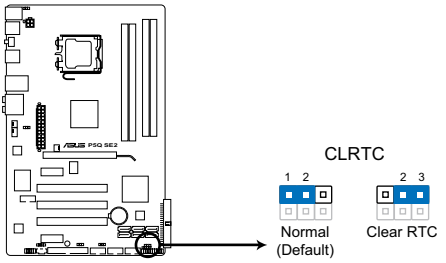

**P5Q SE2 Clear RTC RAM** Clear RTC RAM de la P5Q SE2

#### **2. Alimentation clavier/souris (3-pin PS2\_USBPW56)**

Ce jumper vous permet d'activer ou de désactiver la fonction de réveil au clavier ou à la souris. Passez ce jumper sur les pins 2-3 (+5VSB) si vous voulez réveiller l'ordinateur lorsque vous pressez une touche du clavier (la barre d'espace par défaut). Cette fonction nécessite une alimentation ATX capable de délivrer au moins 1A sur le +5VSB, et un réglage du BIOS correspondant.

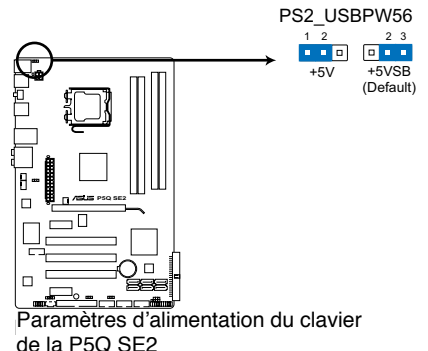

#### **3. USB device wake-up (3-pin USBPW1-4, USBPW7-10, USBPW1112)**

Passez ce jumper sur +5V pour sortir l'ordinateur du mode S1 (CPU stoppé, DRAM rafraîchie, système fonctionnant en mode basse consommation) en utilisant les périphériques USB connectés. Passez sur +5VSB pour sortir des modes S3 et S4 (CPU non alimenté, DRAM en rafraîchissement lent, alimentation en mode réduit).

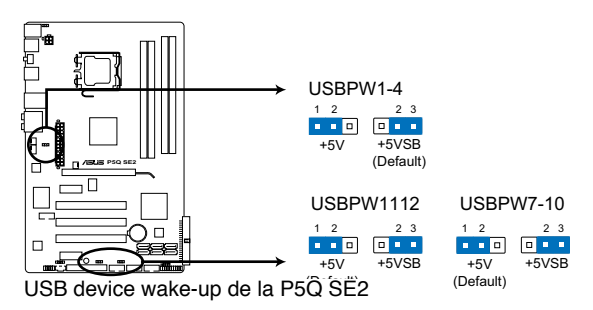

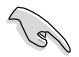

- La fonction USB device wake-up nécessite une alimentation capable de délivrer 500mA sur le +5VSB pour chaque port USB; sinon le système ne démarrerait pas.
- Le courant total consommé ne doit pas excéder la capacité de l'alimentation (+5VSB) que ce soit en condition normale ou en veille.

# **1.10 Connecteurs**

# **1.10.1 Connecteurs arrières**

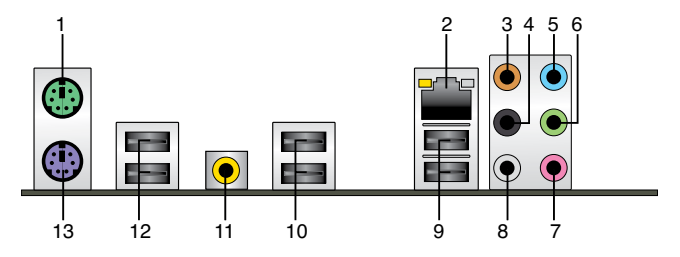

- **1. Port souris PS/2 (vert)**. Ce port accueille une souris PS/2.
- **2. Port LAN2 (RJ-45).** Ce port permet une connexion Gigabit à un réseau local LAN (Local Area Network) via un hub réseau.

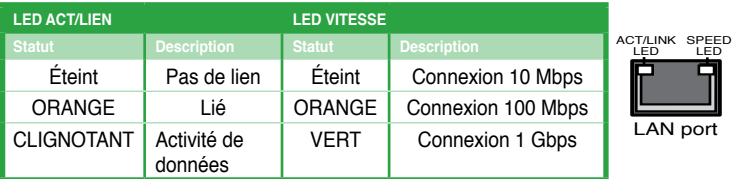

#### **Indicateurs LED des ports LAN**

- **3. Port Center/Subwoofer (orange).** Ce port accueille le caisson de basse.
- **4. Port Rear Speaker Out (noir)**. Ce port est dédié à la connexion des haut-parleurs arrières en configuration audio 4, 6 ou 8 canaux.
- **5. Port Line In (bleu clair)**. Ce port est dédié à un lecteur de cassette, de CD, de DVD ou d'autres sources audio.
- **6. Port Line Out (vert)**. Ce port est dédié à un casque ou un haut parleur. En configuration 4, 6 ou 8 canaux, la fonction de ce port devient Front Speaker Out.
- **7. Port Microphone (rose)**. Ce port sert à accueillir un microphone.
- **8. Port Side Speaker Out (gris)**. Ce port est dédié à la connexion des haut-parleurs latéraux en configuration audio 8 canaux.

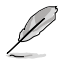

Reportez-vous au tableau de configuration audio pour une description de la fonction des ports audio en configuration 2,4,6 ou 8 canaux.

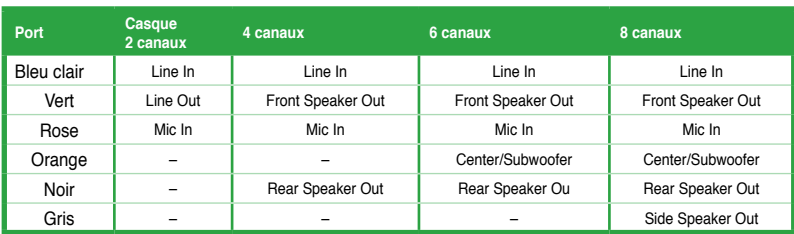

#### **Configuration audio 2, 4, 6, ou 8 canaux**

- **9. Ports USB 2.0 1 et 2.** Ces ports à quatre broches "Universal Serial Bus" (USB) sont à disposition pour connecter des périphériques USB 2.0.
- **10. Ports USB 2.0 3 et 4.** Ces ports à quatre broches "Universal Serial Bus" (USB) sont à disposition pour connecter des périphériques USB 2.0.
- **11. Port de sortie S/PDIF coaxial.** Ce port sert à être relié à un périphérique audio externe via un câble coaxial S/PDIF.
- **12. Ports USB 2.0 5 et 6.** Ces ports Universal Serial Bus (USB) 4 broches sont disponibles pour la connexion de périphériques USB 2.0.
- **13. Port clavier PS/2 (mauve)**. Ce port accueille un clavier PS/2.

# **1.10.2 Connecteurs internes**

#### **1. Connecteur pour lecteur de disquettes (34-1 pin FLOPPY)**

Ce connecteur accueille le câble pour lecteur de disquette (FDD). Insérez un bout du câble dans le connecteur sur la carte mère, puis l'autre extrémité à l'arrière du lecteur de disquette.

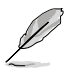

• La broche 5 du connecteur a été enlevée pour empêcher une mauvaise connexion lors de l'utilisation d'un câble FDD dont la broche 5 est couverte.

• Le câble pour lecteur de disquettes est vendu séparément.

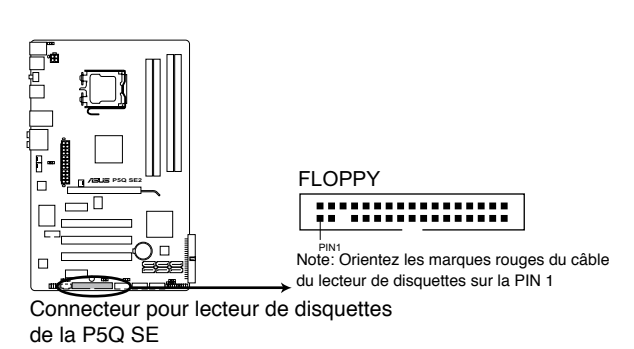

#### **2. Connecteur audio numérique (4-1 pin SPDIF)**

Ce connecteur est dédié au(x) port(s) Sony/Philips Digital Interface (S/PDIF).

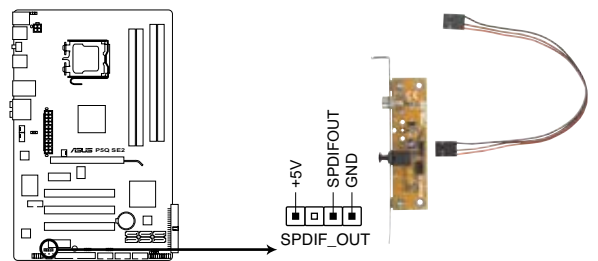

**P5Q SE2 Digital audio connector** Connecteur audio numérique de la P5Q SE2

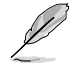

Le module S/PDIF est vendu séparément.

#### **3. Connecteur IDE (40-1 pin PRI\_EIDE)**

Ce connecteur est destiné à un câble Ultra DMA 133/100/66. Le câble Ultra DMA 133/100/66 possède trois connecteurs: un bleu, un noir, et un gris. Connectez l'interface bleue au connecteur IDE primaire de la carte mère, puis sélectionner un des modes ci-dessous pour configurer vos lecteurs IDE.

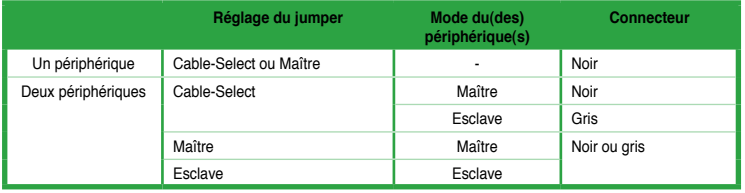

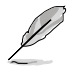

• La broche 20 du connecteur IDE a été retirée pour correspondre à l'ouverture obstruée du connecteur du câble Ultra DMA. Ceci vous évite une mauvaise insertion du câble IDE.

• Utilisez le câble 80-conducteurs pour les périphériques Ultra DMA133/100/66 IDE.

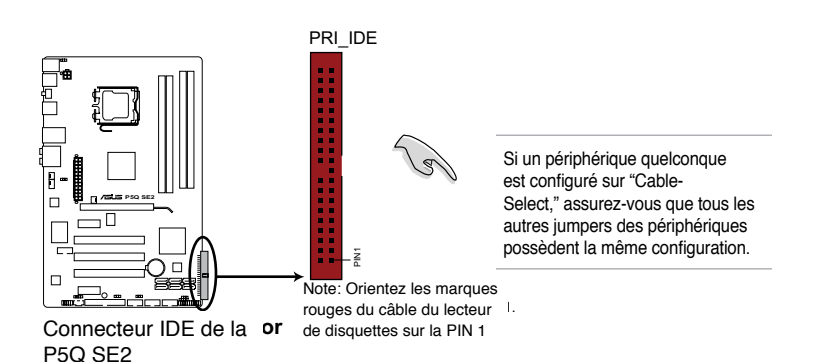

#### **4. Connecteurs SATA (7-pin SATA1-6)**

Ces connecteurs sont destinés à des câbles Serial ATA pour la connexion de disques durs et de lecteurs optiques Serial ATA.

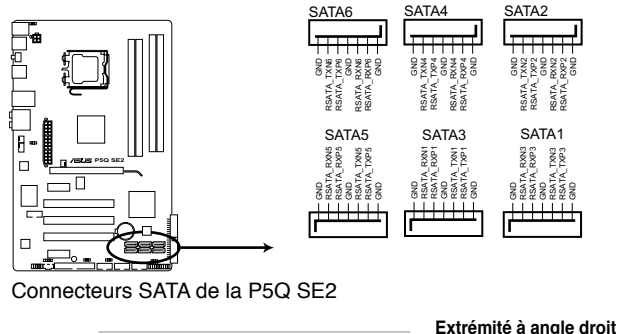

Connectez l'extrémité à angle droit du câble SATA au périphérique SATA. Vous pouvez aussi connecter cette extrémité du câble SATA au port SATA embarqué pour éviter les conflits mécaniques avec les cartes graphiques de grande taille.

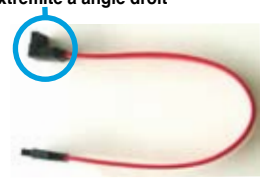

#### **5. Connecteurs de ventilation CPU, alimentation et châssis (4-pin CPU\_FAN, 3-pin CHA\_FAN, 3-pin PWR\_FAN)**

Les connecteurs ventilateurs supportent des ventilateurs de 350 mA~2000 mA (24 W max.) ou un total de 1 A~7 A (84 W max.) à +12V. Connectez les câbles des ventilateurs à ces connecteurs sur la carte mère, en vous assurant que le fil noir de chaque câble corresponde à la broche de terre de chaque connecteur.

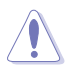

N'oubliez pas de connecter les câbles des ventilateurs aux connecteurs de ventilation de la carte mère. Une trop faible circulation d'air dans le système pourrait endommager les composants de la carte mère. Ces connecteurs ne sont pas des jumpers ! N'Y PLACEZ PAS de capuchons de jumpers !

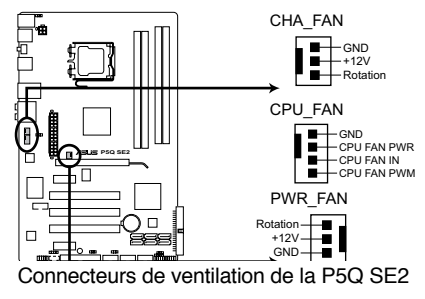

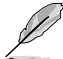

Seul le connecteur CPU-FAN supporte la fonction ASUS Q-Fan.

#### **6. Connecteurs USB (10-1 pin USB78, USB910, USB1112)**

Ces connecteurs sont dédiés à des ports USB2.0. Connectez le câble du module USB à l'un de ces connecteurs, puis installez le module dans un slot à l'arrière du châssis. Ces connecteurs sont conformes au standard USB 2.0 qui peut supporter jusqu'à 480 Mbps de vitesse de connexion.

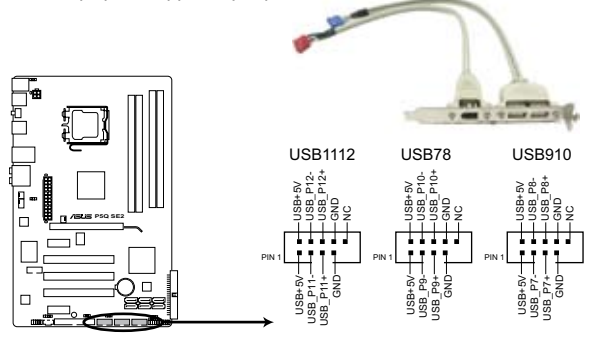

Connecteurs USB 2.0 de la P5Q SE2

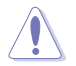

Ne connectez jamais un câble 1394 aux connecteurs USB. Vous endommageriez la carte mère !

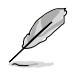

Le câble du module USB est vendu séparément.

#### **7. Connecteur de port série (10-1 pin COM1)**

Ce connecteur est destiné au port série (COM). Connectez le câble du module série à ce connecteur, puis installez le module sur un des slots disponibles du châssis.

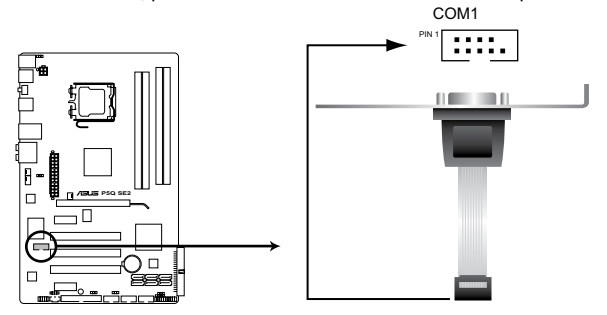

Connecteur port COM de la P5Q SE2

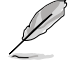

Le module de port série est vendu séparément.

#### **8. Connecteur audio du panneau avant (10-1 pin AAFP)**

Ce connecteur est dédié au module E/S audio du panneau avant qui supporte les standards AC '97 audio et HD Audio.

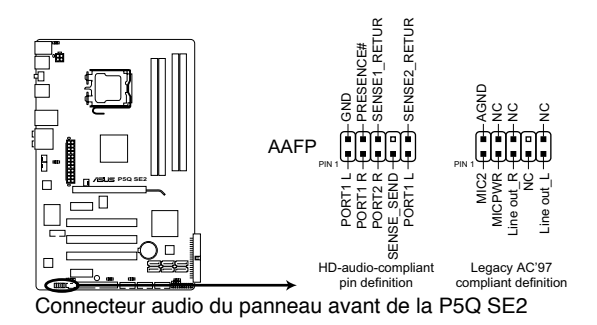

• Nous vous recommandons de brancher un module High-Definition Audio à ce connecteur pour bénéficier de la fonction High Definition Audio de la carte mère.

• Si vous souhaitez connecter un module audio haute définition sur ce connecteur, réglez l'élément **Front Panel Type** du BIOS sur [HD Audio]. Si vous souhaitez connecter un module audio AC' 97 sur ce connecteur, réglez l'élément sur [AC97]. Voir section 2.5.3 **Onboard Device Configuration** pour plus de détails.

#### **9. Connecteur d'intrusion châssis (4-1 pin CHASSIS)**

Ce connecteur est dédié à un détecteur d'intrusion intégré au châssis. Connectez le câble du détecteur d'intrusion ou du switch à ce connecteur. Le détecteur enverra un signal de haute intensité à ce connecteur si un composant du boîtier est enlevé ou déplacé. Le signal est ensuite généré comme évènement d'intrusion châssis.

Par défaut, les broches nommées "Chassis Signal" et "Ground" sont couvertes d'un capuchon à jumper. N'enlevez ces capuchons que si vous voulez utiliser la fonction de détection des intrusions.

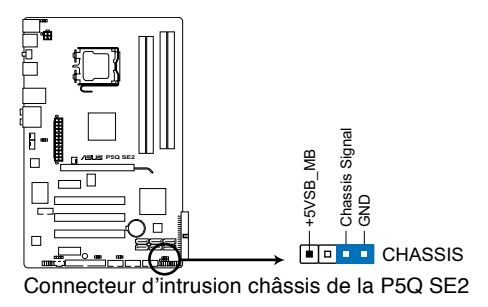

#### **10. Connecteur audio pour lecteur optique (4-pin CD)**

Ce connecteur de recevoir une entrée audio stéréo à partir d'un lecteur optique, tel qu' un CD-ROM, une carte tuner TV, ou une carte MPEG.

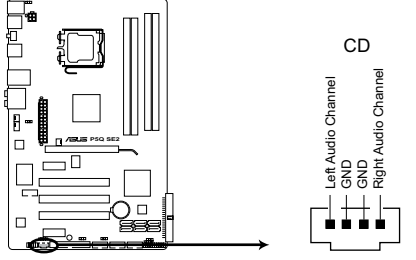

Connecteur audio pour lecteur optique de la P5Q SE2

#### **11. Connecteurs d'alimentation ATX (24-pin EATXPWR, 4-pin EATX12V)**

Ces connecteurs sont destinés aux prises d'alimentation ATX. Les prises d'alimentation sont conçues pour n'être insérées que dans un seul sens dans ces connecteurs. Trouvez le bon sens et appuyez fermement jusqu'à ce que la prise soit bien en place.

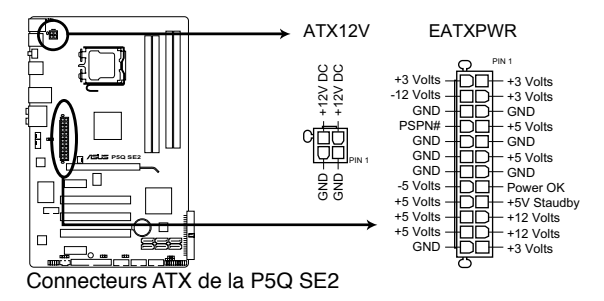

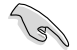

- Pour un système totalement configuré, nous vous recommandons d'utiliser une alimentation conforme à la spécification 2.0 (ou version ultérieure) ATX 12 V, et qui fournit au minimum 400 W.
- N'oubliez pas de connecter la prise EATX12V 8 broches sinon le système ne démarrera pas.
- Une alimentation plus puissante est recommandée lors de l'utilisation d'un système équipé de plusieurs périphériques. Le système pourrait devenir instable, voire ne plus démarrer du tout, si l'alimentation est inadéquate.
- Si vous n'êtes pas certain de l'alimentation système minimum requise, référez-vous à la page **Calculateur de la puissance recommandée pour votre alimentation** sur http:// support.asus.com/PowerSupplyCalculator/PSCalculator.aspx?SLanguage=fr.fr pour plus de détails.

#### **12. Connecteur panneau système (20-8 pin PANEL)**

Ce connecteur supporte plusieurs fonctions intégrées au châssis.

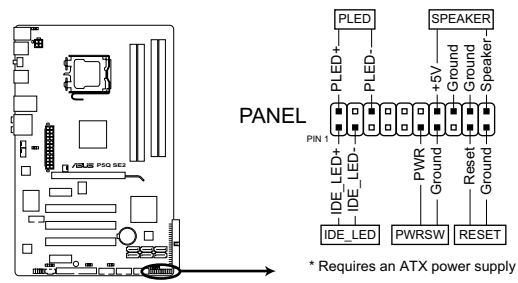

Connecteur système de la P5Q SE2

#### **• LED d'alimentation système (2-pin PLED)**

Ce connecteur 2 broches est dédié à la LED d'alimentation système. La LED d'alimentation système s'allume lorsque vous démarrez le système et clignote lorsque ce dernier est en veille.

#### **• Activité HDD (2-pin IDE\_LED)**

Ce connecteur 2 broches est dédié à la LED HDD Activity (activité du disque dur). La LED IDE s'allume ou clignote lorsque des données sont lues ou écrites sur le disque dur.

#### **• Haut parleur d'alerte système (4-pin SPEAKER)**

Ce connecteur 4 broches est dédié au petit haut-parleur d'alerte du boîtier. Ce petit haut-parleur vous permet d'entendre les bips d'alerte système.

#### **• Bouton d'alimentation ATX/Soft-off (2-pin PWRSW)**

Ce connecteur est dédié au bouton d'alimentation du système. Appuyer sur le bouton d'alimentation (power) allume le système ou passe le système en mode VEILLE ou SOFT-OFF en fonction des réglages du BIOS. Presser le bouton d'alimentation pendant plus de quatre secondes lorsque le système est allumé éteint le système.

#### **• Bouton Reset (2-pin RESET)**

Ce connecteur 2 broches est destiné au bouton "reset" du boîtier. Il sert à redémarrer le système sans l'éteindre.

# **1.11 Support logiciel**

# **1.11.1 Installer un système d'exploitation**

Cette carte mère supporte Windows® XP/Vista. Installez toujours la dernière version des OS et les mises à jour correspondantes pour maximiser les caractéristiques de votre matériel.

- Les réglages de la carte mère et les options matérielles peuvent varier. Utilisez les procédures décrites ici en guise d'exemple. Reportez-vous à la documentation livrée avec votre OS pour des informations détaillées.
	- Assurez-vous d'avoir bien installé Windows® XP Service Pack 2 ou ultérieur avant d'installer les pilotes pour une meilleure compatibilité et stabilité.

# **1.11.2 Informations sur le DVD de support**

Le DVD de support livré avec la carte mère contient les pilotes, les applications logicielles, et les utilitaires que vous pouvez installer pour tirer partie de toutes les fonctions de la carte mère.

#### **Pour lancer le DVD de support**

Placez le DVD de support dans votre lecteur optique pour affiche le menu des pilotes si l'exécution automatique est activée sur votre PC.

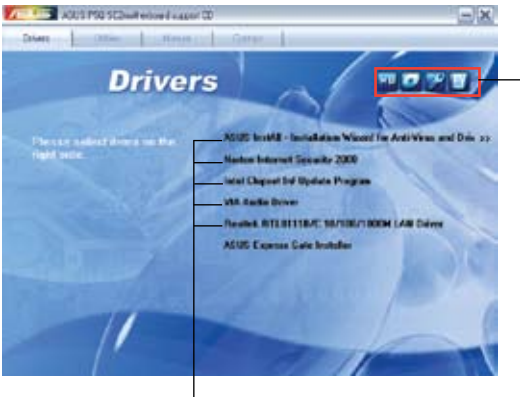

**Cliquez sur un élément pour l'installer**

**Cliquez sur une icône pour afficher les informations liées au DVD de support ou à la carte mère**

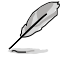

Si l**'Exécution automatique** n'est pas activé sur votre ordinateur, parcourez le contenu du DVD de support pour localiser le fichier ASSETUP.EXE dans le répertoire BIN. Doublecliquez sur **ASSETUP.EXE** pour lancer le DVD.

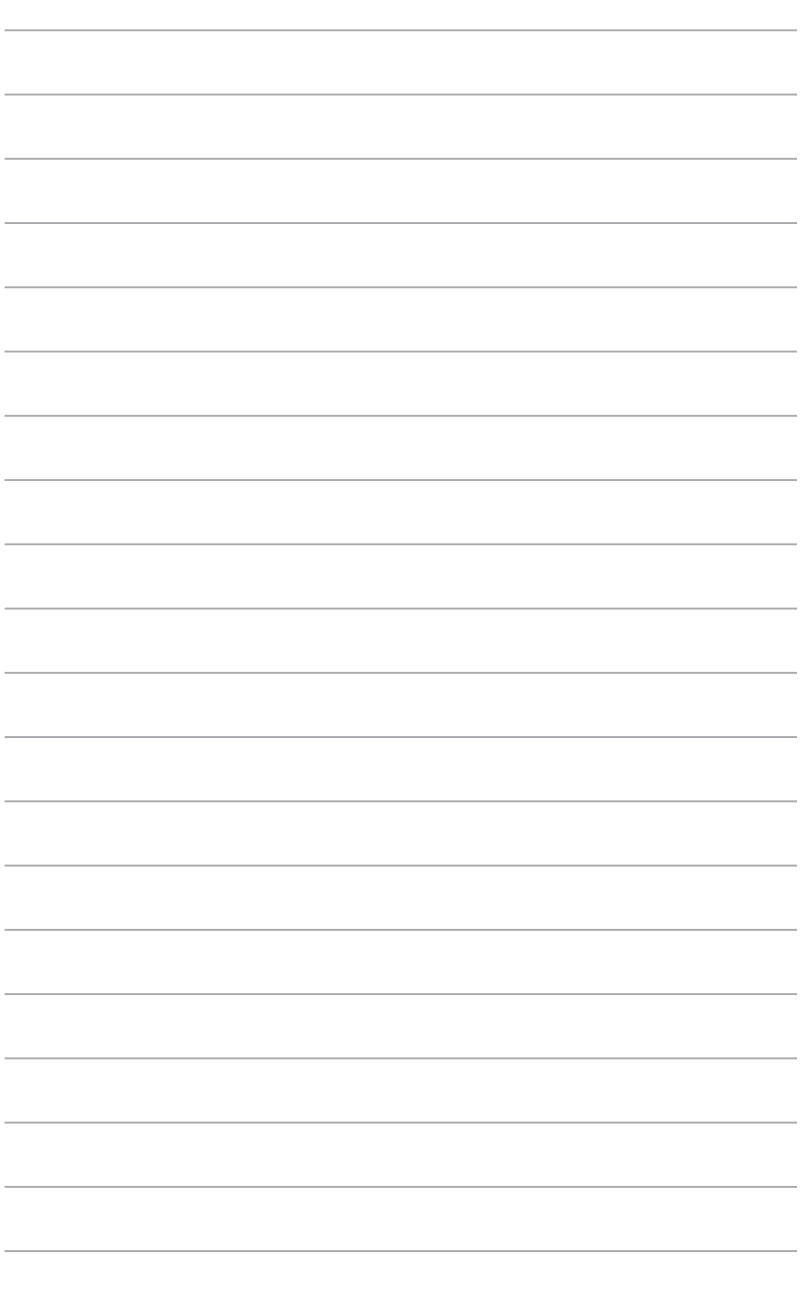

# **Chapitre 2 Le BIOS**

# **2.1 Gérer et mettre à jour votre BIOS**

Les utilitaires suivants vous permettent de gérer et mettre à jour le Basic Input/Output System (BIOS).

- 1. **ASUS Update** (Mise à jour du BIOS en environnement Windows®)
- 2. **ASUS EZ Flash 2** (Mise à jour BIOS sous DOS via une disquette de démarrage ou un disque flash USB)
- 3. **ASUS AFUDOS** (Mise à jour du BIOS sous DOS via une disquette de démarrage.)
- 4. **ASUS CrashFree BIOS 3** (Mise à jour BIOS sous DOS via une disquette de démarrage, un disque flash USB, ou le DVD de support de la carte mère lorsque le BIOS est corrompu.)

Reportez-vous aux sections correspondantes pour plus de détails.

Sauvegardez une copie du BIOS original de la carte mère sur une disquette de démarrage au cas où vous deviez restaurer le BIOS. Copiez le BIOS original en utilisant ASUS Update ou AFUDOS.

# **2.1.1 Utilitaire ASUS Update**

ASUS Update est un utilitaire qui vous permet de gérer, sauvegarder et mettre à jour le BIOS de la carte mère sous un environnement Windows®. ASUS Update permet de:

- Sauvegarder le BIOS actuel
- Télécharger le dernier BIOS depuis Internet
- Mettre à jour le BIOS depuis un fichier BIOS à jour
- Mettre à jour le BIOS depuis Internet, et
- Voir les informations de version du BIOS.

Cet utilitaire est disponible sur le DVD de support livré avec la carte mère.

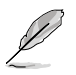

ASUS Update nécessite une connexion Internet via un réseau ou via un fournisseur d'accès.

#### **Installer ASUS Update**

Pour installerl ASUS Update:

- 1. Insérez le DVD de support dans le lecteur DVD. Le menu **Drivers** apparaît.
- 2. Cliquez sur l'onglet **Utilities**, puis cliquez sur **Install ASUS Update VX.XX.XX**.
- 3. ASUS Update est installé sur votre système.

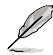

Quittez toutes les applications Windows® avant de mettre à jour le BIOS en utilisant cet utilitaire.

#### **Mise à jour du BIOS depuis Internet**

Pour mettre à jour le BIOS depuis Internet:

- 1. Lancez l'utilitaire depuis Windows® en cliquant sur **Démarrer**> **Tous les programmes** > **ASUS** > **ASUSUpdate** > **ASUSUpdate**. La fenêtre principale apparaît.
- 2. Choisissez **Update BIOS from the Internet** dans le menu puis cliquez sur **Next**.

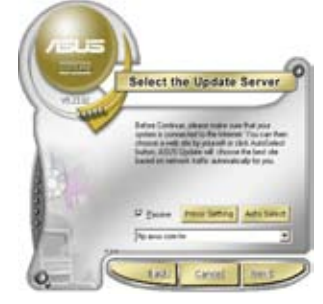

4. Depuis le site FTP choisissez la version du BIOS à télécharger puis cliquez sur **Next**.

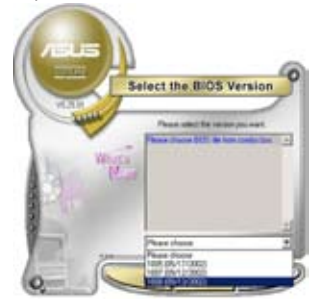

3. Choisissez le site FTP ASUS le plus proche de chez vous ou cliquez sur **Auto Select**. Cliquez sur **Next**.

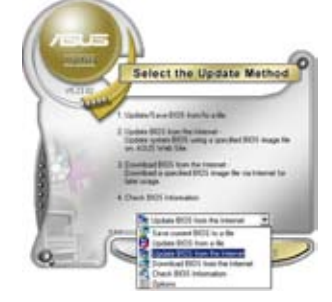

5. Suivez les instructions à l'écran pour terminer la mise à jour.

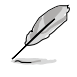

ASUS Update est capable de se mettre à jour depuis Internet. Mettez toujours à jour l'utilitaire pour bénéficier de toutes ses fonctions.

## **Mise à jour du BIOS grâce à un fichier BIOS**

Pour mettre à jour le BIOS via un fichier BIOS:

Pour effectuer cette mise à jour:

- 1. Lancez ASUS Update depuis le bureau de Windows® en cliquant sur **Démarrer** > **Tous les programmes** > **ASUS** > **ASUSUpdate** > **ASUSUpdate**.
- 2. Choisissez **Update BIOS from a file** dans le menu déroulant puis cliquez sur **Next**.
- 3. Localisez le fichier BIOS puis cliquez sur **Sauvegarder**.

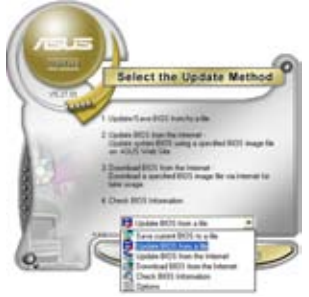

4. Suivez les instructions à l'écran pour terminer le processus de mise à jour.

# **2.1.2 Créer une disquette de démarrage**

1. Procédez selon l'une des méthodes suivantes pour créer une disquette de démarrage.

#### Sous DOS

- a. Insérez une disquette de 1.44 Mo dans le lecteur.
- b. Au prompt tapez: format A:/S puis pressez <Entrée>.

#### Sous Windows® XP

- a. Insérez une disquette de 1.44 Mo dans le lecteur.
- b. Cliquez sur **Démarrer** puis **Poste de travail**.
- c. Sélectionnez l'icône du lecteur de disquette.
- d. Cliquez sur **Fichier** puis choisissez **Formater**. Une fenêtre de formatage apparaît.
- e. Choisissez **Créer une disquette de démarrage MS-DOS** dans les options de formatage puis cliquez sur **Formater**.

#### Sous Windows® Vista

- a. Insérez une disquette vierge et formatée de 1.44 Mo dans le lecteur.
- b. Cliquez sur l'icône de la dans le bureau Windows®, puis sélectionnez **Ordinateur**.
- c. Faites un clic-droit sur **Lecteur de disquettes**, puis cliquez sur **Formater...** pour afficher la boîte de dialogue **Formater Lecteur de disquettes**.
- d. Cochez l'option **Créer une disquette de démarrage MS-DOS**.
- e. Cliquez sur **Démarrer**.
- 2. Copiez le fichier d'origine (ou le plus récent) du BIOS de la carte mère sur la disquette de démarrage.

## **2.1.3 Utilitaire ASUS EZ Flash 2**

ASUS EZ Flash 2 vous permet de mettre à jour votre BIOS sans avoir besoin de booter sur une disquette de démarrage et d'utiliser à un utilitaire sous DOS. EZ Flash est intégré à la puce du BIOS et est accessible en pressant <Alt> + <F2> lors du Power-On Self Tests (POST).

Pour mettre à jour le BIOS en utilisant EZ Flash 2:

- 1. Visitez le site web ASUS (www.asus.com) pour télécharger le dernier BIOS pour cette carte mère.
- 2. Enregistrez ce BIOS sur une disquette ou un disque flash USB, puis redémarrez le système.
- 3. Vous pouvez lancer EZ Flash 2 de deux façons différentes.
	- (1) Insérez la disquette ou le disque flash USB qui contient le fichier BIOS dans le lecteur de disquette ou sur un port USB.

Appuyez sur <Alt> + <F2> lors du POST pour afficher l'écran suivant.

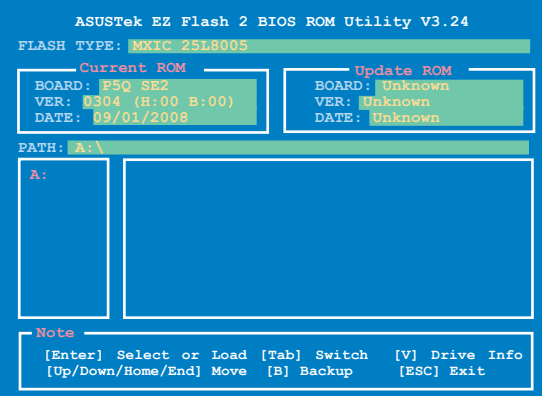

(2) Accédez au menu de configuration du BIOS. Allez sur le menu **Tools** pour sélectionner **EZ Flash2** et appuyez sur <Entrée> pour l'activer.

Vous pouvez basculer d'un lecteur à l'autre en pressant sur <Tab> avant de localiser le bon fichier. Puis, appuyez sur <Entrée>.

4. Lorsque le fichier BIOS correct est trouvé, EZ Flash 2 effectue la mise à jour du BIOS et redémarre automatiquement le système une fois terminé.

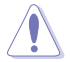

- Cette fonction peut supporter les périphériques tels qu'un disque flash USB, un disque dur, ou une disquette au format FAT 32/16.
- N'ETEIGNEZ PAS le système et ne le redémarrez pas lors de la mise à jour du BIOS ! Vous provoqueriez une défaillance de démarrage.

# **2.1.4 Utilitaire AFUDOS**

AFUDOS vous permet de mettre à jour le BIOS sous DOS en utilisant une disquette de démarrage contenant le BIOS à jour. Cet utilitaire vous permet aussi de copier le BIOS actuel afin d'en faire une sauvegarde si le BIOS est corrompu.

## **Copier le BIOS actuel**

Pour copier le BIOS actuel en utilisant AFUDOS :

- Vérifiez que la disquette ne soit pas protégée en écriture et contienne au moins 1024 Ko d'espace libre pour sauvegarder le fichier.
- Les écrans de BIOS suivants sont présentés à titre d'exemple. Il se peut que vous n'ayez pas exactement les mêmes informations à l'écran.
- 1. Copiez AFUDOS (afudos.exe) du DVD de support sur la disquette de démarrage créée plus tôt.
- 2. Démarrez en mode DOS puis au prompt tapez :

#### 3. **afudos /o[filename]**

Où [filename] est un nom de fichier assigné par l'utilisateur de longueur inférieure à 8 caractères alpha-numériques pour le nom principal, et trois caractères pour l'extension.

**A:\>afudos /oOLDBIOS1.rom**

#### **Nom du fichier Extension**

Pressez <Entrée>. L'utilitaire copie le BIOS actuel vers la disquette.

L'utilitaire revient au prompt DOS après avoir copié le fichier BIOS.

#### **Mise à jour du BIOS**

Pour mettre à jour le BIOS avec AFUDOS:

1. Visitez le site web ASUS (www.asus.com) et téléchargez le fichier BIOS le plus récent pour votre carte mère. Enregistrez le BIOS sur une disquette de démarrage.

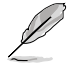

Ecrivez le nom du BIOS sur une feuille de papier. Vous devrez saisir le nom exact du BIOS au prompt DOS.

- 2. Copiez AFUDOS (afudos.exe) du DVD de support sur la disquette de démarrage.
- 3. Démarrez en mode DOS, puis au prompt tapez:

#### **afudos /i[filename]**

où [filename] est le nom du BIOS original ou du BIOs le plus récent présent sur la disquette.

**A:\>afudos /iP5QSE2.ROM**

4. L'utilitaire lit le fichier et commence à mettre le BIOS à jour.

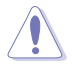

N'éteignez pas le système et ne le réinitialisez pas lors de la mise à jour du BIOS pour éviter toute erreur de démarrage !

5. L'utilitaire revient au prompt DOS une fois la mise à jour du BIOS finie. Redémarrez le système depuis le disque dur.

```
A:\>afudos /iP5QSE2.ROM
AMI Firmware Update Utility - Version 1.19(ASUS V2.07(03.11.24BB))
Copyright (C) 2002 American Megatrends, Inc. All rights reserved.
   WARNING!! Do not turn off power during flash BIOS
    Reading file ....... done
   Reading flash ...... done
   Advance Check ......
   Erasing flash ...... done
   Writing flash ...... done
   Verifying flash .... done
   Please restart your computer
A:\>
```
# **2.1.5 Utilitaire ASUS CrashFree BIOS 3**

ASUS CrashFree BIOS 3 est un outil de récupération automatique qui permet de récupérer le fichier du BIOS lorsqu'il est défectueux ou qu'il est corrompu lors d'une mise à jour. Vous pouvez mettre à jour un BIOS corrompu en utilisant le DVD de support de la carte mère ou le disque flash USB qui contient le BIOS à jour.

- Préparez le DVD de support de la carte mère, la disquette ou le disque flash USB contenant le BIOS mis à jour avant d'utiliser cet utilitaire.
	- Pour la carte mère P5Q SE2, cet utilitaire ne fonctionnera si vous utilisez un lecteur optique PATA.
	- Connectez toujours le câble SATA au connecteur SATA1/2/3/4; sinon l'utilitaire ne fonctionnera pas.

#### **Récupérer le BIOS depuis une disquette**

Pour récupérer le BIOS depuis une disquette :

- 1. Démarrez le système.
- 2. Insérez la disquette contenant le fichier BIOS.

L'utilitaire affiche le message suivant et vérifie la présence du fichier BIOS sur la disquette.

**Bad BIOS checksum. Starting BIOS recovery... Checking for floppy...**

Une fois trouvé, l'utilitaire commence alors à mettre à jour le fichier BIOS corrompu.

```
Bad BIOS checksum. Starting BIOS recovery...
Checking for floppy...
Floppy found!
Reading file "P5QSE2.ROM". Completed.
Start flashing...
```
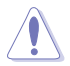

N'ETEIGNEZ PAS le système et ne le redémarrez pas lors de la mise à jour du BIOS ! Vous provoqueriez une défaillance de démarrage.

3. Redémarrez le système une fois que l'utilitaire a fini la mise à jour.

## **Récupérer le BIOS depuis le DVD de support**

Pour récupérer le BIOS depuis le DVD de support:

- 1. Démarrez le système.
- 2. Insérez le DVD de support dans le lecteur de DVD.
- 3. L'utilitaire affiche le message suivant et vérifie la présence du fichier BIOS sur la disquette.

```
Bad BIOS checksum. Starting BIOS recovery...
Checking for floppy...
```
Si aucune disquette n'est détectée, l'utilitaire vérifiera le lecteur optique. Une fois trouvé, l'utilitaire commence alors à mettre à jour le fichier BIOS corrompu.

```
Bad BIOS checksum. Starting BIOS recovery...
Checking for floppy...
Floppy not found!
Checking for DVD-ROM...
DVD-ROM found!
Reading file "P5QSE2.ROM". Completed.
Start flashing...
```
4. Redémarrez le système une fois que l'utilitaire a fini la mise à jour.

#### **Récupérer le BIOS depuis un disque flash USB**

Pour récupérer le BIOS depuis le disque flash USB:

- 1. Insérez le disque flash USB contenant le fichier BIOS sur un port USB.
- 2. Démarrez le système.
- 3. L'utilitaire vérifiera automatiquement les périphériques à la recherche du fichier BIOS Une fois trouvé, l'utilitaire effectue la mise à jour du BIOS.
- 4. Redémarrez le système une fois la mise à jour terminée.

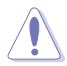

- Seuls les disques flash USB au format FAT 32/16/12 et avec une partition unique supportent ASUS CrashFree BIOS 3. La taille du périphérique doit être inférieure à 8 Go.
- N'ETEIGNEZ PAS le système et ne le redémarrez pas lors de la mise à jour du BIOS ! Vous provoqueriez une défaillance de démarrage.

# **2.2 Programme de configuration du BIOS**

Cette carte mère dispose d'une puce SPI programmable que vous pouvez mettre à jour en utilisant l'utilitaire fourni décrit au chapitre **2.1 Gérer et mettre à jour votre BIOS**.

Utilisez le programme de configuration du BIOS lorsque vous installez la carte mère, lorsque vous voulez reconfigurer le système, où lorsque vous y êtes invité par le message "Run Setup". Cette section vous explique comment configurer votre système avec cet utilitaire.

Même si vous n'êtes pas invité à entrer dans le BIOS, vous pouvez vouloir changer la configuration de votre ordinateur. Par exemple, il se peut que vous vouliez activer la fonction Mot de passe ou modifier les paramètres de la gestion de l'alimentation. Vous devez pour cela reconfigurer votre système en utilisant le programme de configuration du BIOS de telle sorte que votre ordinateur prenne en compte ces modifications et les enregistre dans la mémoire CMOS RAM de la puce SPI.

La puce SPI. de la carte mère stocke l'utilitaire de configuration. Lorsque vous démarrez l'ordinateur, le système vous offre la possibilité d'exécuter ce programme. Pressez <Suppr> durant le POST (Power-On Self Test) pour entrer dans le BIOS, sinon, le POST continue ses tests.

<span id="page-45-0"></span>Si vous voulez entrer dans le BIOS après le POST, redémarrez le système en appuyant sur <Ctrl> + <Alt> + <Suppr>, ou en pressant le bouton de réinitialisation sur le boîtier. Vous pouvez aussi redémarrer en éteignant puis en rallumant le système. Mais choisissez cette méthode uniquement si les deux autres ont échoué.

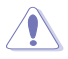

Utiliser le **bouton d'alimentation** ou de **réinitialisation**, ou la combinaison de touches **<Ctrl>+<Alt>+<Del>** pour forcer l'extinction de l'OS lors de son fonctionnement peut endommager le système ou vos données. Il est recommandé d'éteindre le système de manière appropriée depuis le système d'exploitation.

Le programme de configuration du BIOS a été conçu pour être le plus simple possible à utiliser. Il s'agit d'un programme composé de menus, ce qui signifie que vous pouvez vous déplacer dans les différents sous-menus et faire vos choix parmi les options prédéterminées.

• Les paramètres par défaut du BIOS de cette carte mère conviennent à la plupart des utilisations pour assurer des performances optimales. Si le système devient instable après avoir modifié un paramètre du BIOS, rechargez les paramètres par défaut pour retrouver compatibilité et stabilité. Choisissez **Load Default Settings** dans le menu Exit. Voir section **2.9 Menu Exit**.

- Les écrans de BIOS montrés dans cette section sont des exemples et peuvent ne pas être exactement les mêmes que ceux que vous aurez à l'écran.
- Visitez le site web ASUS (www.asus.com) pour télécharger le BIOS le plus récent pour cette carte mère.

#### **<b>F1** Select Screen<br> **+-** Change Field<br> **Tab Select Field**<br> **F1** General Help<br> **F10** Save and Exit<br> **F10** Save and Exit<br> **F10** Save and Exit **v02.61 (C)Copyright 1985-2008, American Megatrends, Inc. BIOS SETUP UTILITY**<br>Advanced Power Boot **Main Ai Tweaker Advanced Power Boot Tools Exit System Time [14:14:35]**<br>System Date **[Wed 04/16 [Wed 04/16/2008]**<br>[1.44M, 3.5 in] **Legacy Diskette A [1.44M, 3.5 in] EXATA 2 [Not Detected] [Not Detected] [Not Detected] [Not Detected] [Not Detected] [Not Detected] [Not Detected] [Not Detected] [Not Detected] [Not Detected] Storage Configuration System Information Use [ENTER], [TAB] or [SHIFT-TAB] to select a field. Use [+] or [-] to configure system time. Touches de navigation Barre de menu Aide générale Eléments du menu Champs de configurationEléments de sous menu**

# **2.2.1 Ecran de menu du BIOS**

# **2.2.2 Barre de menu**

En haut de l'écran se trouve une barre de menu avec les choix suivants:

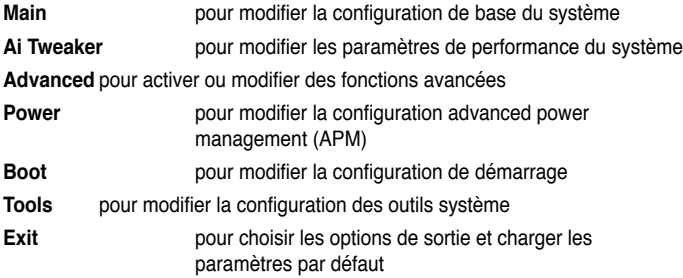

Pour accéder aux éléments de la barre de menu, pressez les flèches droite ou gauche sur le clavier jusqu'à ce que l'élément désiré soit surligné.

# **2.2.3 Touches de navigation**

En bas à droite d'un écran de menu se trouvent les touches de navigation. Utilisez-les pour naviguer dans ce menu.

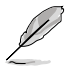

Ces touches peuvent varier d'un menu à l'autre.

# **2.2.3 Eléments de menu**

L'élément surligné dans la barre de menu affiche les éléments spécifiques à ce menu. Par exemple, sélectionner **Main** affiche les éléments du menu principal.

Les autres éléments (Advanced, Ai Tweaker, Power, Boot, Tool et Exit) de la barre de menu ont leurs propres menus respectifs.

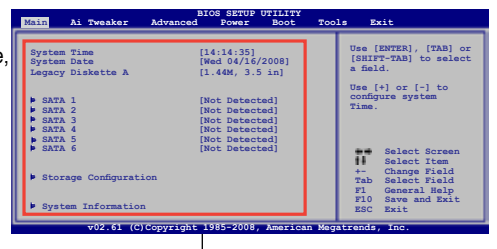

# **2.2.4 Eléments de sous-menu**

**Main menu items**

Un élément avec un sous-menu est distingué par un triangle précédant l'élément. Pour afficher le sous-menu, choisissez l'élément et pressez Entrée.

# **2.2.5 Champs de configuration**

Ces champs montrent les valeurs des éléments de menu. Si un élément est configurable par l'utilisateur, vous pourrez changer la valeur de cet élément. Vous ne pourrez pas sélectionner un élément qui n'est pas configurable par l'utilisateur.

Les champs configurables sont mis entre crochets et sont surlignés lorsque sélectionnés. Pour modifier la valeur d'un champs, sélectionnez-le et pressez sur Entrée pour afficher une liste d'options.

# **2.2.6 Fenêtre contextuelle**

Choisissez un élément de menu puis pressez Entrée pour afficher une fenêtre portant les options de configuration pour cet élément.

# **2.2.7 Barre de défilement**

Une barre de défilement apparaît à droite de l'écran de menu lorsque

tous les éléments ne peuvent être affichés en une fois à l'écran. Utilisez les flèches pour faire défiler.

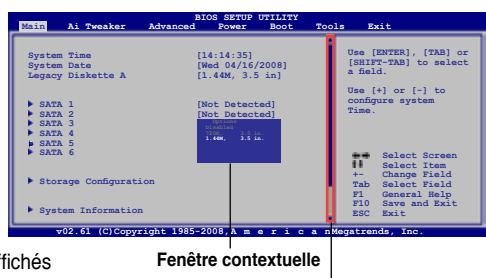

**Barre de défilement**

# **2.2.8 Aide générale**

En haut à droite de l'écran de menu se trouve une brève description de l'élément sélectionné.

# **2.3 Menu Main (Principal)**

Lorsque vous entrez dans le programme de configuration du BIOS, l'écran du menu principal apparaît, vous donnant une vue d'ensemble sur les informations de base du système.

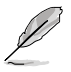

Référez-vous à la section "2.2.1 Ecran de menu du BIOS" pour plus d'informations sur l'écran de menus et sur la façon d'y naviguer.

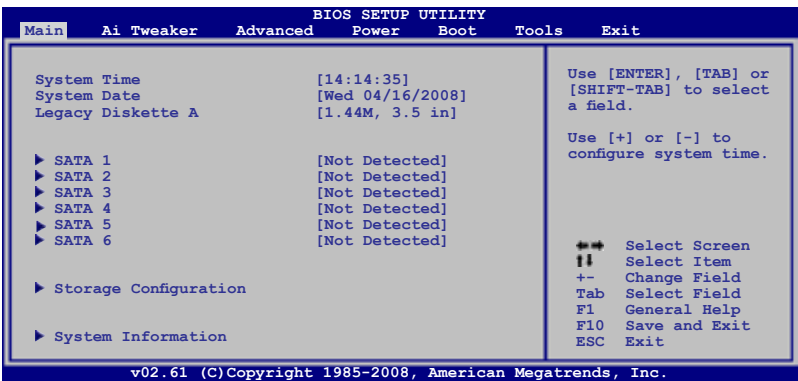

# **2.3.1 System Time [xx:xx:xx]**

Détermine l'heure du système.

# **2.3.2 System Date [Day xx/xx/xxxx]**

Détermine la date du système.

# **2.3.3 Legacy Diskette A [1.44M, 3.5 in.]**

Détermine le type de lecteur de disquette installé. Options de configuration : [Disabled] [720K, 3.5 in.] [1.44M, 3.5 in.]

# **2.3.4 SATA 1-6**

Lors de l'accès au BIOS, ce dernier détecte automatiquement la présence de périphériques SATA. Il existe un sous menu pour chaque périphérique SATA. Sélectionnez un périphérique puis appuyez sur <Entrée> pour en afficher les infos.

Les valeurs sises aux éléments grisés (Device, Vendor, Size, LBA Mode, Block Mode, PIO Mode, Async DMA, Ultra DMA, et SMART monitoring) sont auto-détectées par le BIOS et ne sont pas configurables. Ces éléments affichent 0 si aucun périphérique SATA n'est installé sur le système.

#### **Type [Auto]**

Sélectionne le type de disque IDE. [Auto] permet une sélection automatique du périphérique IDE approprié. Choisissez [CDROM] si vous configurez spécifiquement un lecteur CD-ROM. Choisissez [ARMD] (ATAPI Removable Media Device) si votre périphérique est un ZIP, LS-120, ou MO. Options de configuration : [Not Installed] [Auto] [CDROM] [ARMD]

#### **LBA/Large Mode [Auto]**

Active ou désactive le mode LBA. Passer sur Auto autorise le mode LBA si le périphérique supporte ce mode, et si le périphérique n'était pas précédemment formaté avec le mode LBA désactivé. Options de configuration: [Disabled] [Auto]

#### **Block (Multi-Sector Transfer) M [Auto]**

Active ou désactive les transferts multi-secteurs. Configuré sur Auto, les transferts de données vers et depuis le périphérique se feront plusieurs secteurs à la fois, si le périphérique supporte la fonction de transfert multi-secteurs. Sur [Disabled], les transferts de données vers et depuis le périphérique se feront secteur par secteur. Options de configuration : [Disabled] [Auto]

#### **PIO Mode [Auto]**

Détermine le mode PIO. Options de configuration : [Auto] [0] [1] [2] [3] [4]

#### **DMA Mode [Auto]**

Détermine le mode DMA. Options de configuration : [Auto]

#### **SMART Monitoring [Auto]**

Règle la technologie SMART (Smart Monitoring, Analysis, and Reporting Technology). Options de configuration : [Auto] [Disabled] [Enabled]

#### **32Bit Data Transfer [Enabled]**

Active ou désactive les transferts de données 32 bits. Options de configuration : [Disabled] [Enabled]

#### **2.3.5 Storage Configuration**

Lors de l'accès au BIOS, ce dernier détecte automatiquement la présence de périphériques Serial ATA. Il existe un sous menu distinct pour chaque périphérique SATA. Sélectionnez un périphérique puis appuyez sur <Entrée> pour le configurer.

#### **SATA Configuration [Enhanced]**

Options de configuration : [Disabled] [Compatible] [Enhanced]

Configure SATA as [IDE] Permet de configurer les connecteurs Serial ATA supportés par le Southbridgep. Options de configuration : [IDE] [AHCI]

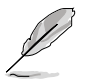

En raison de certaines limitations du chipset Inel, le mode AHCI n'est pas supporté sous Windows XP. Le mode AHCI n'est pris en charge que sous Windows Vista.

### **Hard Disk Write Protect [Disabled]**

Active ou désactive la protection en écriture des disques durs. Ceci ne sera effectif que si vous accédez au périphérique via le BIOS. Configuration option: [Disabled] [Enabled]

#### **IDE Detect Time Out (Sec) [35]**

Sélectionne le délai de détection des périphériques ATA/ATAPI. Options de configuration : [0] [5] [10] [15] [20] [25] [30] [35]

## **2.3.6 System Information**

Ce menu vous donne un aperçu des spécifications générales du système. Le BIOS détecte automatiquement les éléments de ce menu.

#### **Bios Information**

Affiche les informations auto-détectées du BIOS.

#### **Processor**

Affiche les spécifications auto-détectées du CPU.

#### **System Memory**

Affiche la mémoire système auto-détectée.

# **2.4 Menu Ai Tweaker**

Le menu Ai Tweaker vous permet de modifier les performances du système.

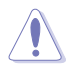

Prenez garde en changeant les paramètres du menu AI Tweaker. Des valeurs incorrectes risquent d'entraîner un mauvais fonctionnement du système.

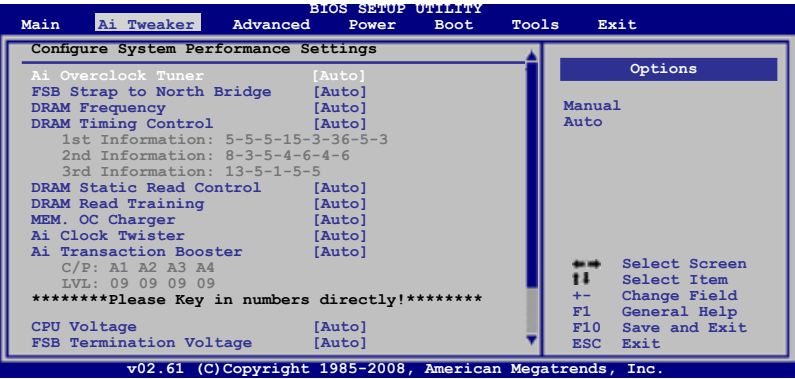

Faites défiler l'écran pour afficher le reste des éléments.

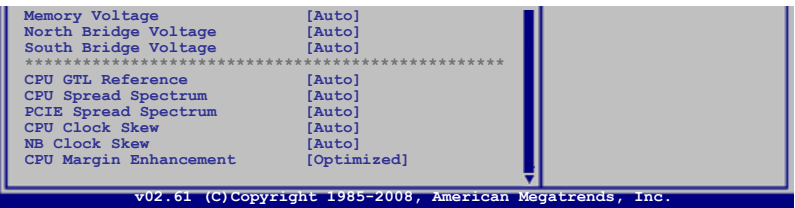

#### **Ai Overclock Tuner [Auto]**

Permet la sélection des options d'overclocking du CPU pour atteindre les les fréquences internes du CPU désirées. Sélectionnez une des configurations d'overclocking :

**Manual** - Permet de configurer individuellement les paramètres d'overclocking.

**Auto** - Charge la configuration optimale pour votre système.

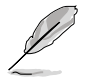

Les deux éléments suivants apparaissent uniquement lorsque vous réglez l'élément **Ai Overclock Tuner** sur [Manual].

#### **FSB Frequency [xxx]**

Indique la fréquence envoyée par le générateur d'horloge au bus système et au bus PCI. La valeur de cet élément est auto-détectée par le BIOS. Utilisez les touches <+> et <-> pour modifier la fréquence du CPU. Vous pouvez également taper la valeur de fréquence du CPU désirée. Les valeurs vont de 200 à 800. Référez-vous au tableau ci-dessous pour les paramètres du FSB et des fréquences externes du CPU.  **Synchronisation des fréquences externes du FSB/CPU**

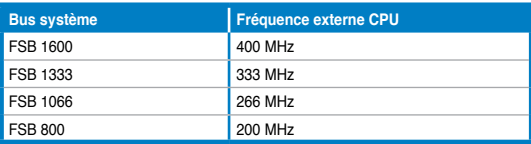

#### PCIE Frequency [Auto]

Vous permet de paramétrer la fréquence PCI Express. Utilisez les touches <+> et <- >pour ajuster la fréquence PCIE. La fourchette de valeur va de 100 à 160.

# **FSB Strap to North Bridge [Auto]**

Lorsque cet élément est réglé sur [Auto], le FSB sera automatiquement ajusté sur fréquence FSB et la fréquence DRAM. Options de configuration : [Auto] [200MHz] [266MHz] [333MHz] [400MHz]

### **DRAM Frequency [Auto]**

Détermine la fréquence de fonctionnement de la mémoire DDR2. Options de configuration : [Auto] [DDR2-533MHz] [DDR2-639MHz] [DDR2-667MHz] [DDR2-709MHz] [DDR2-800MHz] [DDR2-852MHz] [DDR2-887MHZ] [DDR2-1066MHz] [DDR2-1200MHz]

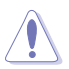

Une fréquence DRAM inférieure à 667MHz peut causer des problèmes de démarrage.

# **DRAM Timing Control [Auto]**

Options de configuration : [Auto] [Manual]

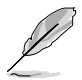

- Les éléments suivants n'apparaissent que si l'option DRAM Timing Control est réglée sur [Manual].
- Les options de configuration de certains des éléments suivants varient en fonctions des modules mémoire installés sur la carte mère.

1st Information: 5-5-5-15-3-36-5-3

CAS# Latency [5 DRAM Clocks] Options de configuration : [3 DRAM Clocks] ~ [11 DRAM Clocks] DRAM RAS# to CAS# Delay [5 DRAM Clocks] Options de configuration : [3 DRAM Clocks] ~ [18 DRAM Clocks] DRAM RAS# Precharge [5 DRAM Clocks] Options de configuration : [3 DRAM Clocks] ~ [18 DRAM Clocks] RAS# Activate to Precharge [15 DRAM Clocks] Options de configuration : [3 DRAM Clocks] ~ [34 DRAM Clocks] RAS# to RAS# Delay [Auto] Options de configuration : [Auto] [1 DRAM Clocks] ~ [15 DRAM Clocks] Row Refresh Cycle Time [Auto] Options de configuration : [Auto] [20 DRAM Clocks] [25 DRAM Clocks] [30 DRAM Clocks] [35 DRAM Clocks] [40 DRAM Clocks] [45 DRAM Clocks] [50 DRAM Clocks] [55 DRAM Clocks] [60 DRAM Clocks] [65 DRAM Clocks] [70 DRAM Clocks] [80 DRAM Clocks] [85 DRAM Clocks] [105 DRAM Clocks] [132 DRAM Clocks] Write Recovery Time [Auto] Options de configuration : [Auto] [1 DRAM Clocks] ~ [15 DRAM Clocks] Read to Precharge Time [Auto] Options de configuration : [Auto] [1 DRAM Clocks] ~ [15 DRAM Clocks] 2nd Information: 8-3-5-4-6-4-6 READ to WRITE Delay (S/D) [Auto] Options de configuration : [Auto] [1 DRAM Clocks] ~ [15 DRAM Clocks] WRITE to READ Delay (S) [Auto] Options de configuration : [Auto] [1 DRAM Clocks] ~ [15 DRAM Clocks] WRITE to READ Delay (D) [Auto] Options de configuration : [Auto] [1 DRAM Clocks] ~ [15 DRAM Clocks] READ to READ Delay (S) [Auto] Options de configuration : [Auto] [1 DRAM Clocks] ~ [15 DRAM Clocks]

```
READ to READ Delay (D) [Auto]
      Options de configuration : [Auto] [1 DRAM Clocks] ~ [15 DRAM Clocks]
      WRITE to WRITE Delay (S) [Auto]
      Options de configuration : [Auto] [1 DRAM Clocks] ~ [15 DRAM Clocks]
      WRITE to WRITE Delay (D) [Auto]
      Options de configuration : [Auto] [1 DRAM Clocks] ~ [15 DRAM Clocks]
3rd Information: 13-5-1-5-5
      WRITE to PRE Delay [Auto]
      Options de configuration : [Auto] [1 DRAM Clocks] ~ [31 DRAM Clocks]
      READ to PRE Delay [Auto]
      Options de configuration : [Auto] [1 DRAM Clocks] ~ [15 DRAM Clocks]
      PRE to PRE Delay [Auto]
      Options de configuration : [Auto] [1 DRAM Clocks] ~ [3 DRAM Clocks]
      ALL PRE to ACT Delay [Auto]
      Options de configuration : [Auto] [1 DRAM Clocks] ~ [15 DRAM Clocks]
      ALL PRE to REF Delay [Auto]
      Options de configuration : [Auto] [1 DRAM Clocks] ~ [15 DRAM Clocks]
```
#### **DRAM Static Read Control [Auto]**

Ajustez cet élément peut améliorer les capacités d'overclocking de la DRAM. Options de configuration : [Auto] [Disabled] [Enabled]

### **DRAM Read Training [Auto]**

Ajustez cet élément peut améliorer les capacités d'overclocking de la DRAM.. Options de configuration : [Auto] [Disabled] [Enabled]

#### **MEM. OC Charger [Auto]**

Ajustez cet élément peut améliorer les capacités d'overclocking de la DRAM.. Options de configuration : [Auto] [Disabled] [Enabled]

#### **Ai Clock Twister [Auto]**

Vous permet de régler les performances DRAM. Réglez cet élément sur [Light] ou [Lighter] pour améliorer la compatibilité DRAM, ou sur [Strong] ou [Stronger] pour accélérer les performances DRAM. Options de configuration : [Auto] [Lighter] [Light] [Moderate] [Strong] [Stronger]

#### **Ai Transaction Booster [Auto]**

Vous permet de régler les performances du système. Options de configuration : [Auto] [Manual]

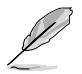

Les deux sous-éléments suivants apparaissent uniquement lorsque l'élément **Ai Transaction Booster** est réglé sur [Manual].

C/P: A1 A2 A3 A4 LVL: 09 09 09 09

Common Performance Level [05]

Réglez cet élément sur un niveau supérieur pour une meilleure compatibilité ou sur un niveau inférieur pour obtenir de meilleures performances. Utilisez les touches <+> et <-> pour ajuster la valeur.

Pull-In of CHA/B PH1/2/3/4 [Disabled] Options de configuration : [Disabled] [Enabled]

# **CPU Voltage [Auto]**

Vous permet de paramétrer le voltage VCore du CPU. La fourchette de valeur va de 0.85000V à 1.7500V\* à un intervalle de 0.00625V.. Options de configuration : [Auto]

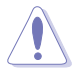

Reportez-vous à la documentation de votre CPU avant de tenter d'ajuster la tension VCore. Régler une tension VCore trop élevée peut endommager votre CPU de même que régler une tension VCore trop basse peut rendre le système instable.

### **FSB Termination Voltage [Auto]**

Vous permet de sélectionner le voltage de terminaison du FSB. La fourchette de valeur va de 1.20V\* à 1.50V à un intervalle de 0.10V.

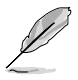

\*La valeur minimum de cet élément devient 1.10V lorsqu'un CPU 45nm est installé.

## **Memory Voltage [Auto]**

Vous permet de sélectionner le voltage DRAM. La fourchette de valeur va de 1.80V à 2.20V à un intervalle de 0.10V.

#### **North Bridge Voltage [Auto]**

Vous permet de sélectionner le voltage du North Bridge. La fourchette de valeur va de 1.10V à 1.40V\* à un intervalle de 0.10V.

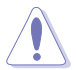

Régler un voltage trop élevé ou trop bas peut endommager les composants ou causer des problèmes de démarrage.

## **South Bridge Voltage [Auto]**

Vous permet de régler le voltage du South Bridge. Les valeurs vont de 1.50V à 1.70V à un intervalle de 0.20V.

#### **CPU GTL Reference [Auto]**

Permet d'activer ou de régler le voltage GTL du CPU. Options de configuration : [Auto] [0.667x] [0.65x] [0.63x] [0.615x]

#### **CPU Spread Spectrum [Auto]**

Options de configuration : [Auto] [Disabled]

#### **PCIE Spread Spectrum [Auto]**

Options de configuration : [Auto] [Disabled]

#### **CPU Clock Skew [Auto]**

Options de configuration : [Auto] [Normal] [Delay 75ps] [Delay 150ps] [Delay 225ps] [Delay 300ps] [Delay 375ps] [Delay 450ps] [Delay 525ps] [Delay 600ps] [Delay 675ps] [Delay 750ps] [Delay 825ps] [Delay 900ps] [Delay 975ps] [Delay 1050ps] [Delay 1100ps]

#### **NB Clock Skew [Auto]**

Options de configuration : [Auto] [Normal] [Delay 75ps] [Delay 150ps] [Delay 225ps] [Delay 300ps] [Delay 375ps]

[Delay 450ps] [Delay 525ps] [Delay 600ps] [Delay 675ps] [Delay 750ps] [Delay 825ps] [Delay 900ps] [Delay 975ps] [Delay 1050ps] [Delay 1100ps]

# **CPU Margin Enhancement [Optimized]**

Options de configuration : [Optimized] [Compatible]

# **2.5 Menu Advanced (Avancé)**

Les éléments du menu Advanced vous permettent de modifier les paramètres du CPU et d'autres composants système.

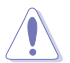

Prenez garde en changeant les paramètres du menu Advanced. Des valeurs incorrectes risquent d'entraîner un mauvais fonctionnement du système.

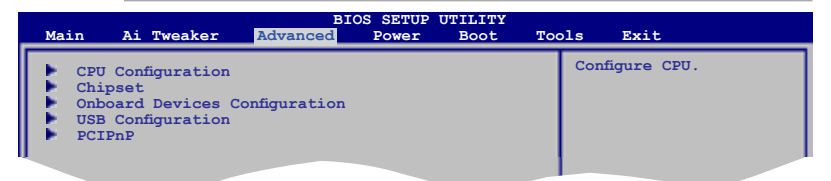

# **2.5.1 CPU Configuration**

Les éléments de ce menu affichent les informations CPU auto-détectées par le BIOS..

## **CPU Ratio Setting [Auto]**

Permet d'ajuster le ratio entre l'horloge du coeur du CPU et la fréquence du FSB.

## **C1E Support [Enabled]**

Vous permet de désactiver le support C1E. Options de configuration : [Disabled] [Enabled]

#### **Max CPUID Value Limit [Disabled]**

Régler cet élément sur [Enabled] permet aux OS legacy de booter même sans support de CPUs avec fonctions CPUID étendues. Options de configuration : [Disabled] [Enabled]

#### **Intel® Virtualization Technology [Enabled]**

La technologie Intel® Virtualization permet à une plate-forme matérielle d'exécuter plusieurs systèmes d'exploitation séparément et simultanément, permettant au système de fonctionner virtuellement comme plusieurs systèmes.

Options de configuration : [Disabled] [Enabled]

## **CPU TM function [Enabled]**

Cette fonction permet au CPU en cas de surchauffe de ralentir l'horloge afin de pouvoir refroidir. Options de configuration : [Disabled] [Enabled]

#### **Execute-Disable Bit Capability [Enabled]**

Permet d'activer ou de désactiver la technologie de sécurité "No-Execution Page". Régler cet item sur [Activé] force le témoin de la fonction XD à revenir sur zéro (0). Options de configuration : [Disabled] [Enabled]

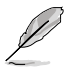

L'élément suivant n'apparaît que si vous avez installé un processeur Intel® Pentium® 4 ou ultérieur supportant la technologie Enhanced Intel® SpeedStep® Technology (EIST).

### **Intel® SpeedStep® Technology [Enabled]**

Désactivé [Disabled], le CPU tourne à sa vitesse par défaut. Lorsque cette option est activée [Enabled], la vitesse du CPU est contrôlée par le système d'exploitation. Options de configuration : [Disabled] [Enabled]

# **2.5.2 Chipset**

Le menu chipset vous permet de modifier les paramètres avancés du chipset. Choisissez un élément et pressez <Entrée> pour afficher le sous-menu.

#### **North Bridge Configuration**

#### **Memory Remap Feature [Enabled]**

Active ou désactive le remappage de la mémoire PCI qui excède la mémoire physique totale. Activez cette option uniquement si vous utilisez un système d'exploitation 64 bits. Options de configuration : [Disabled] [Enabled]

#### **Memory Hole [Disabled]**

Options de configuration : [Disabled] [15MB-16MB]

#### **Initiate Graphic Adapter [PEG/PCI]**

Permet la sélection du contrôleur graphique à utiliser en périphérique de démarrage primaire. Options de configuration : [PCI/PEG] [PEG/PCI]

## **2.5.3 Onboard Devices Configuration**

#### **High Definition Audio [Enabled]**

Permet d'activer ou de désactiver le contrôleur High Definition Audio. Les deux éléments suivants apparaissent lorsque cette option est réglée sur [Enabled]. Options de configuration : [Enabled] [Disabled]

#### Front Panel Type [HD Audio]

Vous permet de régler le mode du connecteur audio en façade sur legacy AC'97 ou high–definition audio en fonction du standard audio que le module audio de façade peut supporter. Options de configuration : [AC97] [HD Audio]

#### **Marvell IDE controller [Enabled]**

Permet d'activer ou de désactiver le contrôleur IDE Marvell®. Options de configuration : [Enabled] [Disabled]

#### **Onboard PCIE GbE LAN [Enabled]**

Options de configuration : [Enabled] [Disabled] LAN Option ROM [Disabled] Cet élément apparaît lorsque l'option précédente est activée. Options de configuration : [Disabled] [Enabled]

# **Serial Port1 Address [3F8/IRQ4]**

Permet de définir l'adresse de base du port série 1. Options de configuration : [Disabled] [3F8/IRQ4] [2F8/IRQ3] [3E8/IRQ4] [2E8/IRQ3]

# **2.5.4 USB Configuration**

Les éléments de ce menu vous permettent de modifier les fonctions liées à l'USB. Choisissez un élément puis pressez <Entrée>pour afficher les options de configuration.

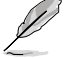

L'élément **USB Devices Enabled** affiche les valeurs auto-détectées. Si aucun périphérique USB n'est détecté, l'élément affiche None.

#### **USB Functions [Enabled]**

Active ou désactive les contrôleurs d'hôte USB. Options de configuration : [Disabled] [Enabled]

#### **USB 2.0 Controller [Enabled]**

Active ou désactive le contrôleur USB 2.0. Options de configuration : [Enabled] [Disabled]

#### **USB 2.0 Controller Mode [HiSpeed]**

Permet de régler le mode du contrôleur USB 2.0 sur HiSpeed (480 Mbps) ou FullSpeed (12 Mbps). Options de configuration : [FullSpeed] [HiSpeed]

#### **BIOS EHCI Hand-off [Enabled]**

Permet d'activer le support des systèmes d'exploitation sans fonction EHCI hand‑off. Options de configuration : [Disabled] [Enabled]

#### **Legacy USB Support [Auto]**

Vous permet d'activer ou de désactiver le support des périphériques USB pour les OS legacy. Passer sur [Auto] permet au système de détecter la présence de périphériques USB au démarrage. Si détecté, le mode contrôleur USB legacy est activé. Si aucun périphérique USB n'est détecté, le support USB legacy est désactivé. Options de configuration : [Disabled] [Enabled] [Auto]

## **2.5.5 PCI PnP**

L'élément PCI PnP vous permet de changer les paramètres avancés des périphériques PCI/PnP.

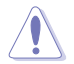

Prenez garde en changeant les paramètres de ce menu. Des valeurs incorrectes risquent d'entraîner un mauvais fonctionnement du système.

#### **Plug And Play O/S [No]**

Sur [No], le BIOS configure tous les périphériques du système. Sur [Yes] et si vous installez un OS Plug and Play, le système d'exploitation configure les périphériques Plug and Play non requis par le démarrage. Options de configuration : [No] [Yes]

# **2.6 Menu Power (Alimentation)**

L'élément Power menu vous permet de changer les paramètres du "Advanced Power Management" (APM). Sélectionnez un élément puis appuyez sur <Entrée> pour afficher les options de configuration.

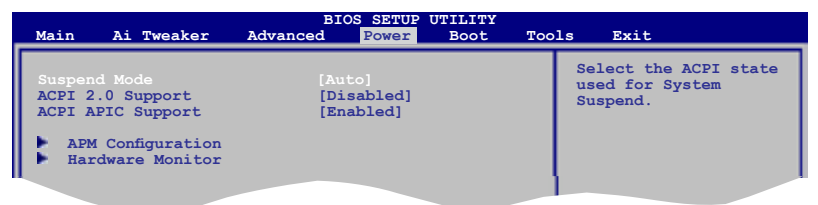

# **2.6.1 Suspend Mode [Auto]**

Vous permet de sélectionner l'état de l'Advanced Configuration and Power Interface (ACPI) à utiliser. Options de configuration : [S1 (POS) Only] [S3 Only] [Auto]

# **2.6.2 ACPI 2.0 Support [Disabled]**

Vous permet de sélectionner les versions "Advanced Configuration" et "Power Interface" (ACPI)2.0 supportées. Options de configuration : [Disabled] [Enabled]

# **2.6.3 ACPI APIC Support [Enabled]**

Vous permet d'activer ou de désactiver le support de l'Advanced Configuration et Power Interface (ACPI) dans l'Application-Specific Integrated Circuit (ASIC). Lorsque réglé sur set Enabled, le pointeur de tableau APIC ACPI est inclut dans la liste RSDT. Options de configuration : [Disabled] [Enabled]

# **2.6.4 APM Configuration**

# **Restore On AC Power Loss [Power Off]**

Réglé sur Power Off, le système passera en mode "off" après une perte de courant alternatif. Sur Power On, le système passe sur "on" après une perte de courant alternatif. Sur Last State, le système passera soit en mode "off" soit en mode "on" , en fonction du dernier état avant la perte de courant alternatif. Options de configuration : [Power Off] [Power On] [Last **Statel** 

# **Power On By RTC Alarm [Disabled]**

Vous permet d'activer ou de désactiver le RTC pour générer un évènement de réveil. Lorsque cet élément est réglé sur Enabled, les éléments RTC Alarm Date/ RTC Alarm Hour/ RTC Alarm Minute/ RTC Alarm Second sera configurable par l'utilisateur avec des valeurs définies.

Options de configuration : [Disabled] [Enabled]

# **Power On By External Modems [Disabled]**

Cet élément peut aussi bien être sur [Enabled] que [Disabled] afin d'allumer l'ordinateur lorsque le modem reçoit un appel, alors que l'ordinateur est en mode Soft-off. Options de configuration : [Disabled] [Enabled]

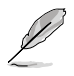

L'ordinateur ne peut pas recevoir ou transmettre de données tant que lui et les applications ne sont pas complètement exécutés. Par conséquent, la connexion ne peut être établie au premier essai. Eteindre un modem externe et le rallumer pendant que l'ordinateur est éteint crée une chaîne d'initialisation qui allume alors l'ordinateur.

## **Power On By PCI Devices [Disabled]**

Active ou désactive la fonction PME permettant de sortir l'ordinateur du mode veille S5 via un périphérique PCI. Options de configuration : [Disabled] [Enabled]

#### **Power On By PCIE Devices [Disabled]**

Active ou désactive la fonction PME permettant de sortir l'ordinateur du mode veille S5 via un périphérique PCIE. Options de configuration : [Disabled] [Enabled]

#### **Power On By PS/2 Keyboard/Mouse [Disabled]**

Permet de désactiver la fonction de réveil via un(e) clavier/souris PS/2 ou régler les touches spécifiques du clavier permettant d'activer le système. Cette fonction requière une alimentation ATX fournissant au moins 1A sur le +5VSB. Options de configuration : [Disabled] [Space Bar] [Ctrl-Esc] [Power Key]

# **2.6.5 Hardware Monitor**

#### **CPU Temperature [xxxºC/xxxºF] MB Temperature [xxxºC/xxxºF]**

Le monitoring matériel intégré détecte et affiche automatiquement les températures de la carte mère et du CPU. Sélectionnez [Ignored] si vous ne souhaitez pas afficher les températures détectées.

## **CPU Fan Speed [xxxxRPM] or [Ignored]**

Le monitoring matériel embarqué détecte automatiquement les vitesses de rotation du ventilateur du CPU et en affiche la vitesse en "rotations per minute" (RPM). Si le ventilateur n'est pas connecté à la carte mère, la valeur affichée est N/A.

#### **CPU Q-Fan Control [Disabled]**

Active ou désactive le contrôleur Q-Fan du CPU. Options de configuration : [Disabled] [Enabled]

#### CPU Fan Profile [Standard]

Permet de régler les performances appropriées du ventilateur ASUS Q-Fan. Options de configuration : [Standard] [Silent] [Turbo]

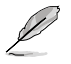

L'élément **CPU Fan Profile** n'apparaît que lorsque l'élément **CPU Q-Fan Control** est activé.

#### **Chassis Fan Speed [xxxxRPM] or [Ignored] / [N/A]**

Le monitoring matériel embarqué détecte et affiche automatiquement la vitesse du ventilateur du châssis et en affiche la vitesse en "rotations per minute" (RPM). Si le ventilateur n'est pas connecté à la carte mère, la valeur affichée est N/A.

# **Power Fan Speed [xxxxRPM] or [Ignored] / [N/A]**

Le monitoring matériel embarqué détecte automatiquement les vitesses de rotation du ventilateur de l'alimentation et en affiche la vitesse en "rotations per minute" (RPM). Si le ventilateur n'est pas connecté à la carte mère, la valeur affichée est N/A.

### **CPU Voltage, 3.3V Voltage, 5V Voltage, 12V Voltage [xxxxV] or [Ignored]**

Le monitoring matériel intégré détecte automatiquement la tension de sortie via les régulateurs de tension embarqués. Sélectionnez [Ignored] si vous ne souhaitez pas surveiller la vitesse de rotation de l'unité d'alimentation.

# **2.7 Menu Boot (Démarrage)**

L'élément Boot menu vous permet de modifier les options de boot du système. Choisissez un élément et pressez <Entrée> pour afficher le sous-menu.

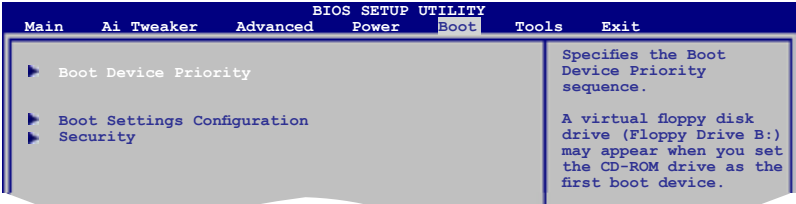

# **2.7.1 Boot Device Priority**

#### **1st ~ xxth Boot Device**

Ces éléments spécifient la priorité des périphériques de démarrage parmi les périphériques disponibles. Le nombre d'éléments apparaissant à l'écran dépend du nombre de périphériques installés dans le système. Options de configuration : [1st FLOPPY DRIVE] [Hard Drive] [ATAPI CD-ROM] [Disabled]

# **2.7.2 Boot Settings Configuration**

#### **Quick Boot [Enabled]**

Activer cet élément permet au BIOS de sauter certains tests du POST lors du démarrage pour diminuer la durée du démarrage. Sur [Disabled], le BIOS accomplira tous les tests du POST. Options de configuration : [Disabled] [Enabled]

#### **Full Screen Logo [Enabled]**

Active ou désactive la fonction d'affichage du logo en plein écran. Options de configuration : [Disabled] [Enabled]

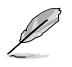

Réglez cet élément sur [Enabled] pour utiliser la fonction ASUS MyLogo3™.

## **AddOn ROM Display Mode [Force BIOS]**

Règle le mode d'affichage de l'option ROM. Options de configuration : [Force BIOS] [Keep Current]

### **Bootup Num-Lock [On]**

Détermine si le pavé numérique est activé ou non au démarrage du PC. Options de configuration : [Off] [On]

#### **PS/2 Mouse Support [Auto]**

Active ou désactive le support des souris PS/2. Options de configuration : [Disabled] [Enabled] [Auto]

### **Wait For 'F1' If Error [Enabled]**

Réglé sur Enabled, le système attendra que la touche F1 soit pressée lorsque des erreurs surviennent. Options de configuration : [Disabled] [Enabled]

#### **Hit 'DEL' Message Display [Enabled]**

Passé sur Enabled, le système affiche le message "Press DEL to run Setup" lors du POST. Options de configuration : [Disabled] [Enabled]

#### **Interrupt 19 Capture [Disabled]**

Lorsque paramétré sur [Enabled], cette fonction permet à l'option ROM de dérouter Interrupt 19. Options de configuration: [Disabled] [Enabled]

## **2.7.3 Security**

Le menu Security vous permet de modifier les paramètres de sécurité du système. Sélectionnez un élément puis pressez <Entrée> pour afficher les options de configuration.

#### **Change Supervisor Password**

Sélectionnez cet élément pour définir ou modifier le mot de passe superviseur. L'élément **Supervisor Password** en haut de l'écran affiche **Not Installed** par défaut.

Après avoir fixé un mot de passe, cet élément affiche **Installed**.

Pour définir un mot de passe superviseur:

- 1. Choisissez **Change Supervisor Password** et pressez <Entrée>.
- 2. Dans la boîte du mot de passe, tapez un mot de passe composé d'au moins six lettres ou nombres puis pressez <Entrée>.
- 3. Confirmez le mot de passe lorsque cela vous est demandé.

Le message **Password Installed** apparaît une fois le mot de passe correctement configuré.

Pour changer le mot de passe superviseur; suivez les mêmes étapes que lors de la définition du mot de passe.

Pour effacer le mot de passe superviseur, choisissez **Change Supervisor Password** puis pressez <Entrée>. Le message **Password Uninstalled** apparaît.

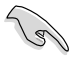

Si vous avez oublié votre mot de passe BIOS, vous pouvez l'effacer en effaçant la CMOS Real Time Clock (RTC) RAM. Voir section 1.9 pour plus d'informations concernant la procédure d'effacement de la RTC RAM.

Après avoir changé le mot de passe superviseur; les autres éléments apparaissent. Ils vous permettent de changer les autres paramètres de sécurité.

### **User Access Level [Full Access]**

Cet élément vous permet de sélectionner les restrictions pour les éléments du Setup. Options de configuration : [No Access] [View Only] [Limited] [Full Access]

**No Access** empêche l'utilisateur d'accéder au programme de configuration du BIOS.

**View Only** permet l'accès, mais pas la modification des champs.

**Limited** permet la modification de certains champs comme la date et l'heure.

**Full Access** permet l'accès et la modification de tous les champs du BIOS.

#### **Change User Password**

Choisissez cet élément pour régler ou changer le mot de passe utilisateur.L'élément User Password en haut de l'écran affiche **Not Installed** par défaut. Après avoir choisi un mot de passe, il affichera **Installed**.

Pour fixer un mot de passe utilisateur :

- 1. Choisissez **Change User Password** et pressez <Entrée>.
- 2. Dans la boîte de mot de passe qui apparaît tapez un mot de passe composé d'au moins six lettres et/ou chiffres, puis pressez <Entrée>.
- 3. Confirmez le mot de passe lorsqu'on vous le demande.

Le message **Password Installed** apparaît une fois votre mot de passe réglé avec succès.

Pour modifier le mot de passe utilisateur; suivez ces mêmes étapes.

#### **Clear User Password**

Choisissez cet élément pour effacer le mot de passe utilisateur.

#### **Password Check [Setup]**

Réglé sur [Setup], le BIOS vérifiera le mot de passe utilisateur à chaque accèe au Setup. Réglé sur [Always], le BIOS vérifiera le mot de passe pour l'accès au programme de configuration du BIOS et lors du démarrage. Options de configuration : [Setup] [Always]

# **2.8 Menu Tools (Outils)**

Les éléments du menu Tools vous permettent de configurer les options de fonctions spéciales. Sélectionnez un élément puis appuyez sur <Entrée> pour afficher son sous menu.

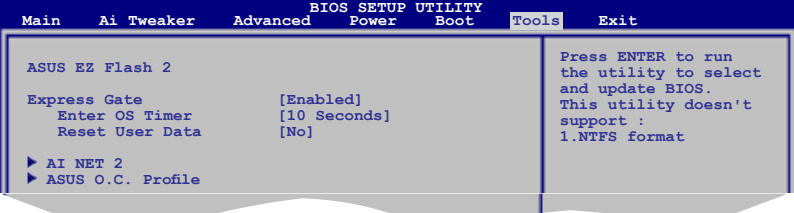

# **2.8.1 ASUS EZ Flash 2**

Permet d'activer la fonction ASUS EZ Flash 2. Lorsque vous pressez sur <Entrée>, un message de confirmation apparaît. Utilisez les touches haut/bas pour sélectionner entre [Yes] ou [No], puis appuyez sur <Entrée> pour confirmer votre choix.

# **2.8.2 Express Gate [Enabled]**

Vous permet d'activer/désactiver la fonction ASUS Express Gate. La fonction ASUS Express Gate offre un environnement unique pour profiter d'un accès instantané aux fonctions les plus couramment utilisées telles que la navigation sur Internet ou Skype. Options de configuration : [Enabled] [Disabled]

#### Enter OS Timer [10 Seconds]

Détermine le temps d'attente avant que le système ne lance le système d'exploitation après l'affichage de l'écran d'accueil de Express Gate. Choisissez [Prompt User] pour rester sur l'écran principal de Express Gate.

Options de configuration : [Prompt User] [1 second] [3 seconds] [5 seconds] [10 seconds] [15 seconds] [20 seconds] [30 seconds]

Reset User Data [No] Vous permet d'effacer les données Express Gate de l'utilisateur. Options de configuration : [No] [Reset]

Lorsque vous réglez cet élément sur [Reset], assurez-vous d'avoir enregistré vos paramètres dans le BIOS de sorte que les données soient effacées à la prochaine ouverture d'Express Gate. Les données utilisateur incluent les paramètres d'Express Gate ainsi que toutes les informations personnelles stockés dans le navigateur web (marque page, cookies, historique, etc.). Ces informations sont très utiles dans le cas très rare où des paramètres corrompus empêche le lancement de l'environnement Express Gate.

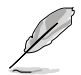

L'assistant de configuration se lance de nouveau lorsque les données utilisateur sont effacées.

# **2.8.3 AI NET 2**

#### **Check Realtek LAN cable [Disabled]**

Vous permet d'activer ou désactiver la vérification des câbles LAN pendant le POST. Options de configuration : [Disabled] [Enabled]

# **2.8.4 ASUS O.C. Profile**

#### **Save to Profle 1/2**

Permet de sauvegarder sur un fichier le profil de BIOS actuel sur la mémoire flash du BIOS. Appuyez sur <Entrée> pour sauvegarder le fichier.

#### **Load from Profile 1/2**

Permet de charger les paramètres de BIOS précédents sauvegardés dans la mémoire flash du BIOS. Appuyez sur <Entrée> pour charger le fichier.

#### **Start O.C. Profile**

Permet de lancer l'utilitaire de sauvegarde et de chargement du CMOS. Appuyez sur <Entrée> pour démarrer l'utilitaire.

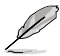

- Cette fonction peut supporter des disques flash USB ou des disquettes au format FAT 32/16 uniquement.
- N'ETEIGNEZ PAS le système et ne le redémarrez pas lors de la mise à jour du BIOS ! Vous provoqueriez une défaillance de démarrage.

# **2.9 Menu Exit (Sortie)**

Le menu Exit vous permet de charger les valeurs optimales ou par défaut des éléments du BIOS, ainsi que de sauver ou de rejeter les modifications faites dans le BIOS.

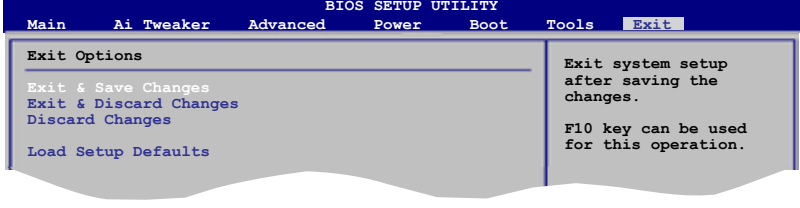

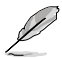

Presser <Echap> ne fait pas immédiatement quitter ce menu. Choisissez l'une des options **F1 General Help** de ce menu ou <F10> pour sortir.

### **Exit & Save Changes**

Une fois vos modifications effectuées, choisissez cette option du menu Exit pour vous assurer que les valeurs que vous avez choisi seront enregistrées dans la CMOS RAM. Une pile de sauvegarde alimente la CMOS RAM quand l'ordinateur est éteint. Lorsque vous choisissez cette option, une fenêtre de confirmation apparaît. Choisissez **Yes** pour enregistrer les modifications et quitter.

#### **Exit & Discard Changes**

Choisissez cette option si vous ne voulez pas enregistrer les modifications apportées au Setup. Si vous avez modifié les champs autres que System Date, System Time, et Password, le BIOS demande une confirmation avant de quitter.

#### **Discard Changes**

Cette option vous permet de rejeter les sélections faites et de restaurer les valeurs précédentes. Après avoir choisi cette option, une confirmation apparaît. Choisissez **Yes** pour charger les valeurs précédemment enregistrées.

#### **Load Setup Defaults**

Cette option vous permet de charger les valeurs par défaut pour chaque paramètre des menus du programme de configuration du BIOS. Lorsque vous choisissez cette option ou si vous pressez <F5>, une fenêtre de confirmation apparaît. Choisissez **Yes** pour charger les valeurs par défaut. Choisissez **Exit & Save Changes** ou faites d'autres modifications avant de sauvegarder les valeurs dans la RAM non volatile.